# **Закарпатський угорський інститут ім. Ференца Ракоці ІІ Кафедра математики та інформатики**

Реєстраційний №\_\_\_\_\_\_\_\_\_\_\_

**Кваліфікаційна робота**

## **ВИКОРИСТАННЯ ЗАСОБІВ ВІЗУАЛІЗАЦІЇ ПРИ ВИКЛАДАННІ ГЕОМЕТРІЇ У СЕРЕДНІЙ ШКОЛІ**

#### **Комоні Біанка-Мартіна Золтанівна**

Студентка ІV-го курсу Освітня програма 014 «Середня освіта (Математика)» Ступінь вищої освіти: бакалавр

Тема затверджена Вченою радою ЗУІ Протокол **№ 10 від 27 жовтня 2021 року**

Науковий керівник: **Головач Йожеф Ігнацович д.т.н., проф.**

Завідувач кафедрою математики та інформатики: **Кучінка Каталін Йожефівна**

**к. ф.-м. н** 

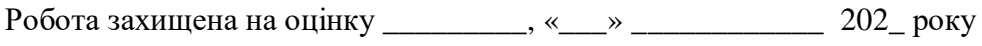

Протокол №  $/ 202$ 

#### **Закарпатський угорський інститут ім. Ференца Ракоці ІІ**

**Кафедра математики та інформатики**

#### **Кваліфікаційна робота**

### **Використання засобів візуалізації при викладанні геометрії у середній школі**

Ступінь вищої освіти: бакалавр

Виконав: студентка IV-го курсу

#### **Комоні Біанка-Мартіна Золтанівна**

Освітня програма 014 «Середня освіта (Математика)»

Науковий керівник: **Головач Йожеф Ігнацович**

**д.т.н., проф.**

Рецензент: **Міца О.В. завідувач кафедри ІУСТ УжНУ, д.т.н., доцент**

> Берегове 2022

# **Зміст**

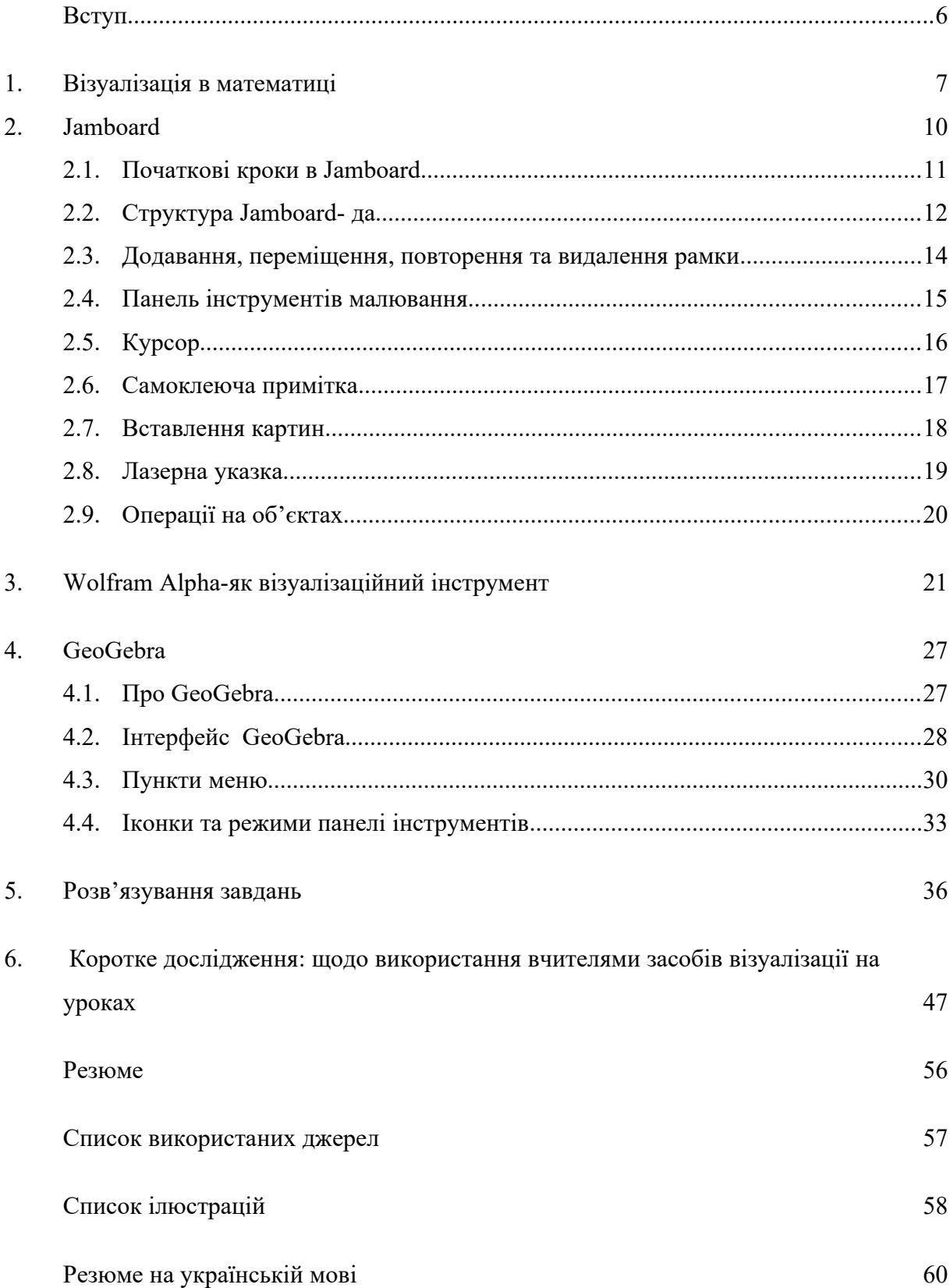

#### **II. Rákóczi Ferenc Kárpátaljai Magyar Főiskola**

**Matematika és Informatika Tanszék** 

## **VIZUALIZÁCIÓS ESZKÖZÖK ALKALMAZÁSA A MÉRTAN TANÍTÁSÁBAN A KÖZÉPISKOLÁBAN**

Szakdolgozat

Képzési szint: alapképzés

**Készítette: Komonyi Bianka Martina** 

IV. évfolyamos hallgató

Képzési program: 014 "Középiskolai oktatás (Matematika)"

**Témavezető: Holovács József**

**műszaki tudományok doktora, professzor**

**Recenzens: Mitsa O. V.**

**UNE IVRT tanszék tanszékvezetője, műszaki tud. doktora, docens**

# Tartalomjegyzék

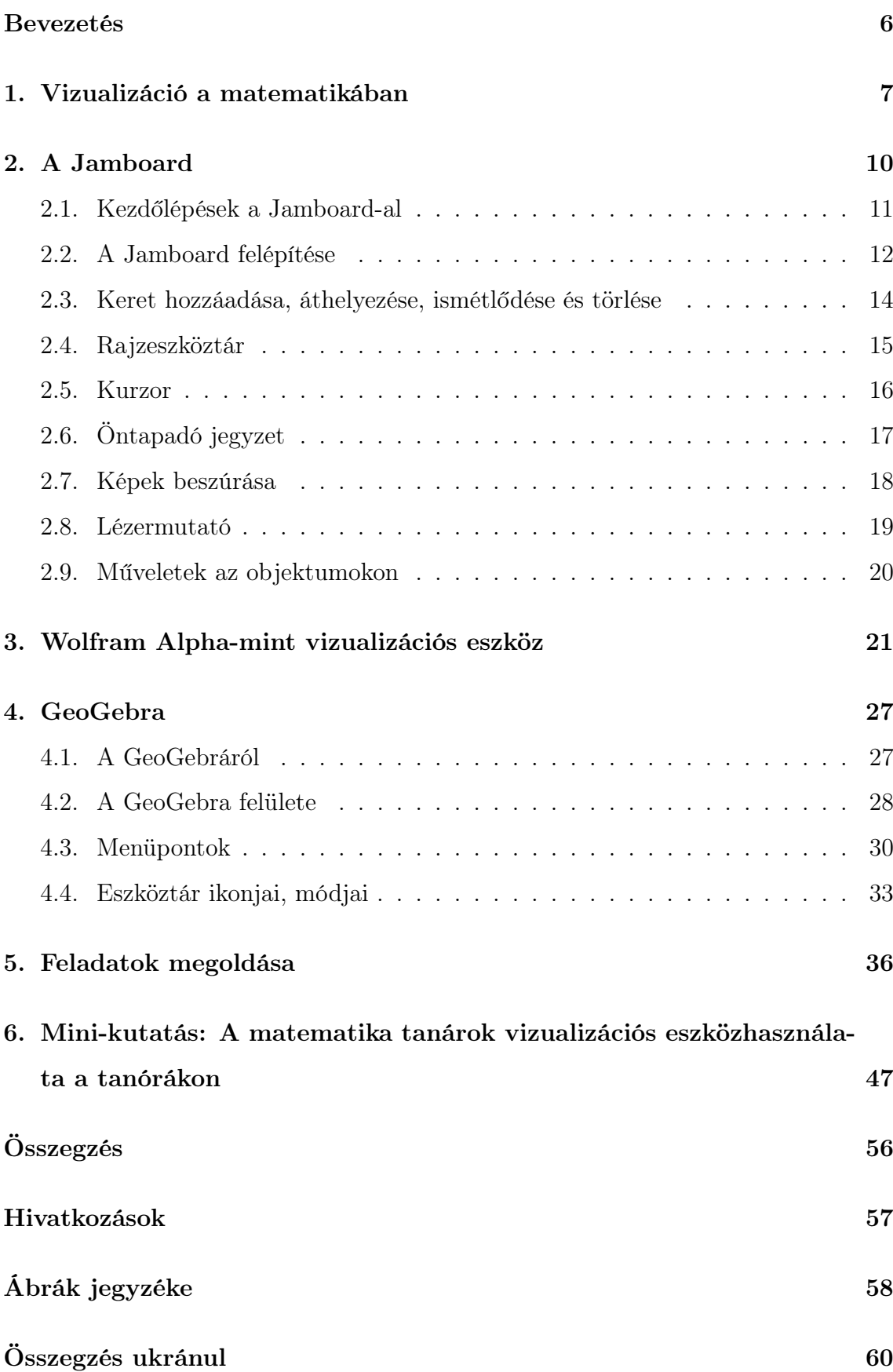

# Bevezetés

A számítógépes vizualizáció a tudomány és néhány esetben az oktatás részévé vált. A számítógépes vizualizáció segítségünkre lehet a bonyolultabb matematikai modell elkészítésében, ezáltal közelebb vihet az adott probléma megoldásához. Nem csak a probléma megoldásában lehet segítségünkre, hanem megkönnyíti dolgunkat abból a szempontból, hogy nem kell fáradni a kézi és fizikai számolással.

Ugyanakkor ez csak abban az esetben könnyíti meg a munkánkat, ha mi magunk is tudjuk használni az adott vizualizációs eszköztt. Ebben a kutatói munkámban néhány vizuális eszközt elemzek. Azok működését, előnyét, hátrányát, felhasználását vizsgálom meg.

Mai világunkban, ahol már mindent gép végez el az ember helyett, szeretném megvizsgálni, vajon a számítógépeknek milyen szerepe van az oktatásban. Vajon a tanintézményekben mennyire van a tanárok segítségére, ők milyen mértékben tudják ezeket az eszközöket használni?

Azért választottam ezt a témát, hogy felfrissítsem többek között a saját tudásomat is, hogy miként lehet a diákok számára érdekesebbé, könnyebben elsajátíthatóvá tenni a matematika, azon belül a mértan órákat vizualizációs eszközök segítségével. Ezen kérdések megválaszolásában a következő ismert vizualizációs eszközök lesznek a segítségemre: GeoGebra, Jamboard és Wolfram Alpha.

## 1. Vizualizáció a matematikában

A vizualizációt, vagy más szóval megjelenítést, olyan egyszerű és összetett problémák meghatározására használjuk, amelyekhez térbeli- valamint síkbeli képzelőerőre van szükség. Ez a hatékony módszer alkalmazható a matematikában.[6]

A vizualizáció növeli a diákok képességét a matematikai feladatok megoldására. Azok a diákok, akiknek nem sikerül megoldani a szöveges feladatokat, sok esetben hiányzik az a képességük, hogy elképzeljék a szóban forgó feladat körülményeit. Ezáltal nem tudják megfelelően vizualizálni a problémát és nem is tudják kiválasztani a megfelelő eszközöket ezen problémák megoldására.[6]

A vizualizációt gyakran használjuk a geometriában, mint modellezéshez használt alapvető technikát, mivel a geometriában előforduló bonyolult szöveges feladatok gyakran megkövetelik a két- vagy három dimenziós ábrákat, valamint a köztük lévő kapcsolatok elképzelésének képességét.[6]

Azáltal, hogy vizualizciós eszközöket használunk a tanórákon, a diákok képességét, látószögét fejlesszük.

Egy feladatot, témakört könnyebben elsajátíthatóvá és érthetőbbé tehetünk a diákok számára, ha több vizualizációs eszközzel is megvizsgáljuk, majd végül összehasonlíthatjuk eredményeinket.

Segítségükkel olyan problémák oldhatók meg, ami kézzel akár hónapokig is eltarthat, vagy éppen lehetetlen volna. A számítógép használatával lehetőségünk van visszavonni egy adott lépést, variálni az adatokat, elmenteni az adott feladatot. Továbbá egyes programok esetében lehetőségünk van az algebrai bevitelre, exportálni grafikus elemeket. Mire figyeljünk oda ezen eszközök használatakor?

- A munkalap elején fogalmazzuk meg, hogy miről fog szólni az adott munkalap.[4]
- A munkalap férjen ki egy helyre, ne kelljen magyarázat közben görgetni, mert a görgetéssel elrejthetjük a fontos információt.[4]
- Amennyiben vizuális eszközzel dolgozunk a feladat részletei(úgy a szöveg, mint az ábra) olvasható legyen, ne legyen takarásban.[4]
- Az egymáshoz tartozó kép és tartalom közel legyen egymáshoz, hogy könnyen el tudjuk szeparálni, mi-mihez tartozik.[4]
- Ne használjunk dekoratív elemeket, mert azok elvonhatják a figyelmet. Ilyen dekoratív elem például a háttérkép, a hangeffektus és a zene.[4]

#### De mire is alkalmasak ezek az eszközök?

Az ilyen eszközök matematikai számítások számítógépes elvégzésére alkalmasak.Sikerrel használják ezeket a programokat, mind a kutatómunkában, mind az oktatásban is. A legtöbb ilyen program nem lezárt, hanem folyamatosan fejlődő, változó rendszer, emberek tucatjai foglalkoznak a fejlesztésükkel. Ma már a legtöbb ismertebb matematikai segédprogramnak megjelent a magyar nyelvű változata is.[3]

A matematikai programokat csoportosíthatjuk aszerint, hogy milyen problémák megoldására tervezték. Így beszélhetünk speciális, és általános célú rendszerekről.[3] A speciális rendszerek csak bizonyos feladatok megoldására alkalmas, viszont hatékonyabbak, így inkább a kutatás területén használják őket.[3]

Számunkra az általános célú szoftverek az érdekesek, amelyek viszonylag nagyobb területet ölelnek fel, több probléma megoldható segítségükkel. Ezek a programok azok, amiket jól használhatunk az oktatásban is. Ilyen matematikai segédprogramok példul: Jamboard, GeoGebra, Wolfram Alpha, Maple.[3]

A felsorolt programok közül bármelyiket használhatjukk a középiskolai oktatásban.[3] Ezen eszközök közül érdekesebbek a dinamikus rendszerek.[3]

A dinamikus geometriai szoftverek segítségével geometriai szerkesztéseket végezhetünk el ugyanolyan módon és elven, mintha azt hagyományosan végeznénk.A géppel elkészített szerkesztések bázispontokra épülnek és az elkészített szerkesztések a bázispontok mozgatásával megváltoztathatók, a változások nyomon követhetők.Közös jellemzői:[3]

• Interaktivitás azt jelenti, hogy a szerkesztés bázispontjai megfoghatók és szabadon áthelyezhetők a síkon és a szerkesztett ábra úgy változik, hogy az objektumok közötti kapcsolat megmarad. Az interaktivitás óriási előny akkor, ha megfigyeléseket, következtetéseket szeretnénk levonni egy-egy szerkesztésből. Segít a megoldások számának vizsgálatában, a diszkusszió meghatározásában.[3]

- Animáció lényege abból áll, hogy a bázispontunk végigfut egy előre meghatározott objektumon és minden egyes fázisban megjelenik az aktuális szerkesztésnek megfelelő ábra. Jelentősége a látványosságából következik, vagyis igen jó motivációs tényező az oktatásban.[3]
- Nyomvonal megjelenítés a mértani hely meghatározásán alapuló feladatoknál látható. Ilyenkor a bázispont végigfut egy alakzaton és a tőle függő másik pont által megjelenített vonalat nevezzük nyomvonalnak.[3]
- Szerkesztés visszajátszása, vagy lejátszása annyit jelent, hogy a már elkészített szerkesztést akárhányszor visszanézhetjük és elemezhetjük. Lényeges lehet az új ismeretek megértésénél, az összefüggések keresésénél.[3]

# 2. A Jamboard

A Jamboard egy olyan alkalmazás, amely egyesíti a fizikai tábla használhatóságát és egy interaktív táblaalkalmazás elosztott együttműködési funkcióját. Csatlakoztatható a telefonokhoz és táblagépekhez egyaránt. A Jamboard megtalálható Google Jamboard(online) formában is. Leggyakrabban a Google tanteremben, munkahelyeken használjuk. Az alkalmazás könnyen elérhető mindenki számára, aki rendelkezik Google-fiókkal.[5]

A Jamboard online felületen jól helyettesíti a hagyományos táblát. Segítségével könnyen vezethetünk online megbeszéléseket vagy a távoktatás során a tanórákat. E felület használata során a résztvevők is könnyedén együtt tudnak működni.

### 2.1. Kezdőlépések a Jamboard-al

Ahhoz, hogy használni tudjuk ezt az alkalmazást,mint minden más alkalmazást, ezt is telepítenünk kell, vagy ha erre nincs lehetőségünk, látogassunk el a jamboard.google.com webhelyre.[5]

Hogy létre tudjunk hozni egy új jam-et, ahhoz először is be kell jelentkezni a googlefiókunkba. Bejelentkezés után a profilunk melletti kis ikonra kattintva belépünk a google-alkalmazásokba, majd kiválasztjuk a Jamboard alkalmazást.[5]

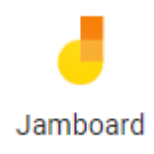

#### 1. ábra. A Jamboard ikonja

A plussz-ra kattitntva létrehozzuk az új jam-et, ami automatikusan mentésre kerül a fiókunkban.[5]

Ha fizikai Jamboardon szeretnénk menteni, érintsük meg a Menü gombot, majd érintsük meg a Mentés gombot. [5] A létrehozott táblázat a következő képpen néz ki:

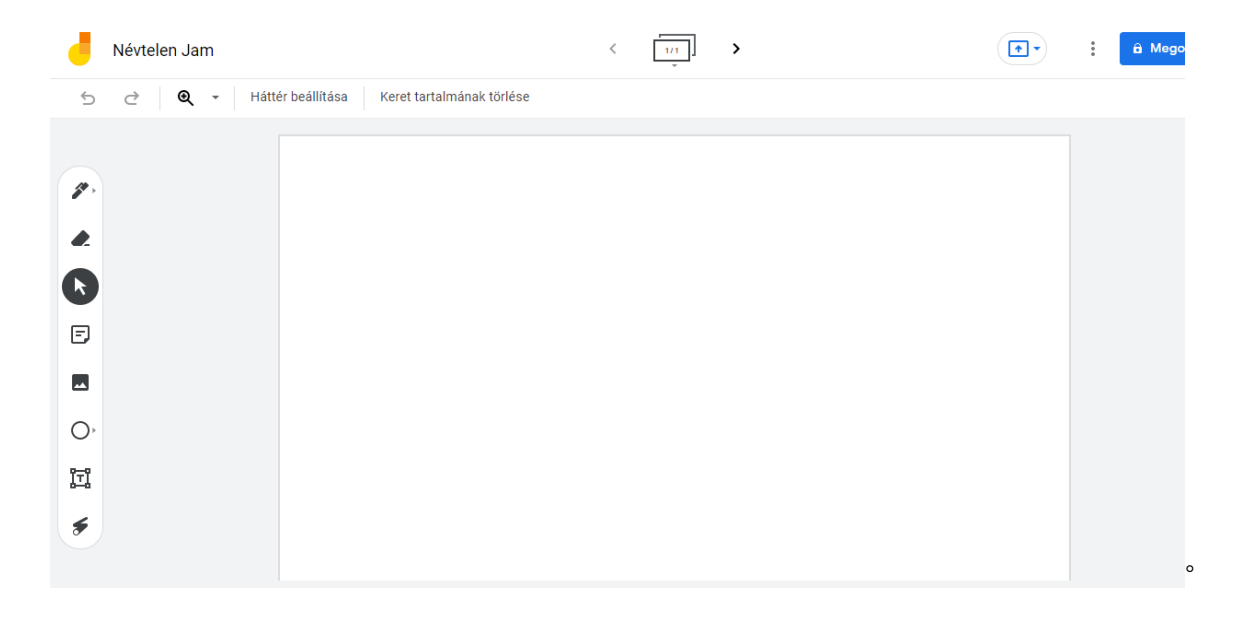

#### 2. ábra. A Jamboard felülete

### 2.2. A Jamboard felépítése

Nézzük meg milyen műveleteket tudunk végrehajtani a Jamboard-al!

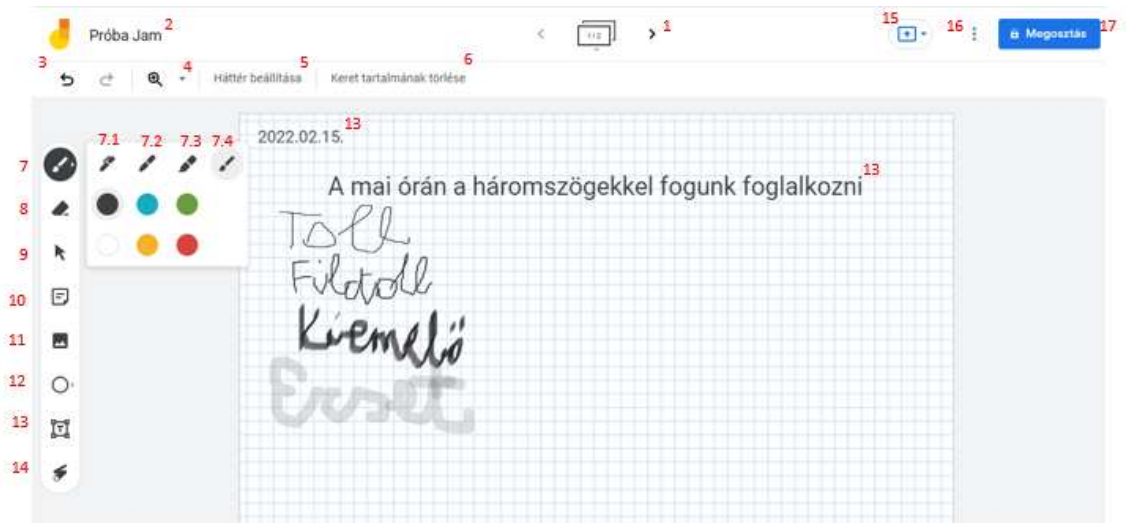

3. ábra. Műveletek a Jamboard felületen

1. Következő keret

Ide kattintva új keretet hozhatunk létre;

2. Átnevezés

Ide kattintva át-, illetve el tudjuk nevezni a Jamboard táblánkat ;

3. Visszavonás

Eddigi lépéseinket visszavonhatjuk;

4. Méretezés

Kedvünk szerint méretezhetjük táblánkat aszerint, hogy nekünk hogyan felel meg ; ;

5. Háttér módosítása

Ide kattintva módosíthatjuk a hátterünket(például négyzetrácsosra vagy vonalasra, ezzel is megkönnyítve munkánkat);

- 6. Keret tartalmának törlése;
- 7. Rajzeszköztár:
- 7.1 Toll;
- $\bullet$  7.2 Filctoll;
- 7.3 Kiemelő;
- 7.4 Ecset;
- 8. Radír;
- 9. Kurzor;
- 10. Öntapadó jegyzet;
- 11. Képek beszúrása;
- 12. Alakzat hozzáadása;
- 13. Szövegmező;
- 14. Lézermutató;
- 15. Prezentálás egy megbeszélésen;
- 16. További műveletek;
- 17. Megosztás.

### 2.3. Keret hozzáadása, áthelyezése, ismétlődése és törlése

Ezeket a műveleteket a következő képpen hajtjuk vére:

Keret hozzáadásához kattintsunk a felső keretsávra, majd kattintsunk a plusz ikonra  $(a)$ .[2]

Keret áthelyezéséhez kattintsunk a keretre, tartsuk lenyomva, majd húzzuk jobbvagy bal oldalra (b).[2]

Keret másolásához kattintsunk a bővítmények ikonra, majd válasszuk az Másolás opciót  $(c)$ .[2]

Keret törléséhez kattintsunk a bővítmények ikonra, majd válasszuk a Törlés opciót (c).[2]

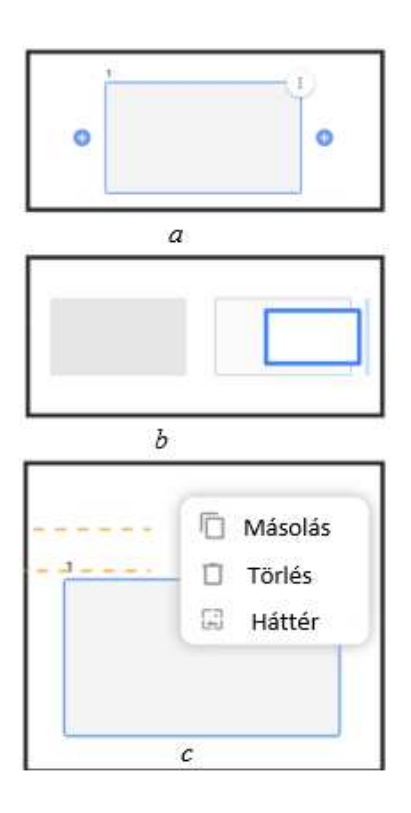

4. ábra. Műveletek a táblázattal

## 2.4. Rajzeszköztár

A bal oldalon lévő eszköztárra lépve, a Rajzeszköztár gombra kattitva négy féle toll közül, igényeink szerint kiválaszthatjuk, mivel szereténk írni, valamint tollunk színét is megváltoztathatjuk. [2]

Ezeken kívül különböző segédeszközök is a segítségünkre szolgálnak. Ezek a következők:[2]

- Kézírás felismerés;[2]
- Alakzat felismerés;[2]
- Automatikus rajz.[2]

Használatuk a következő:[2]

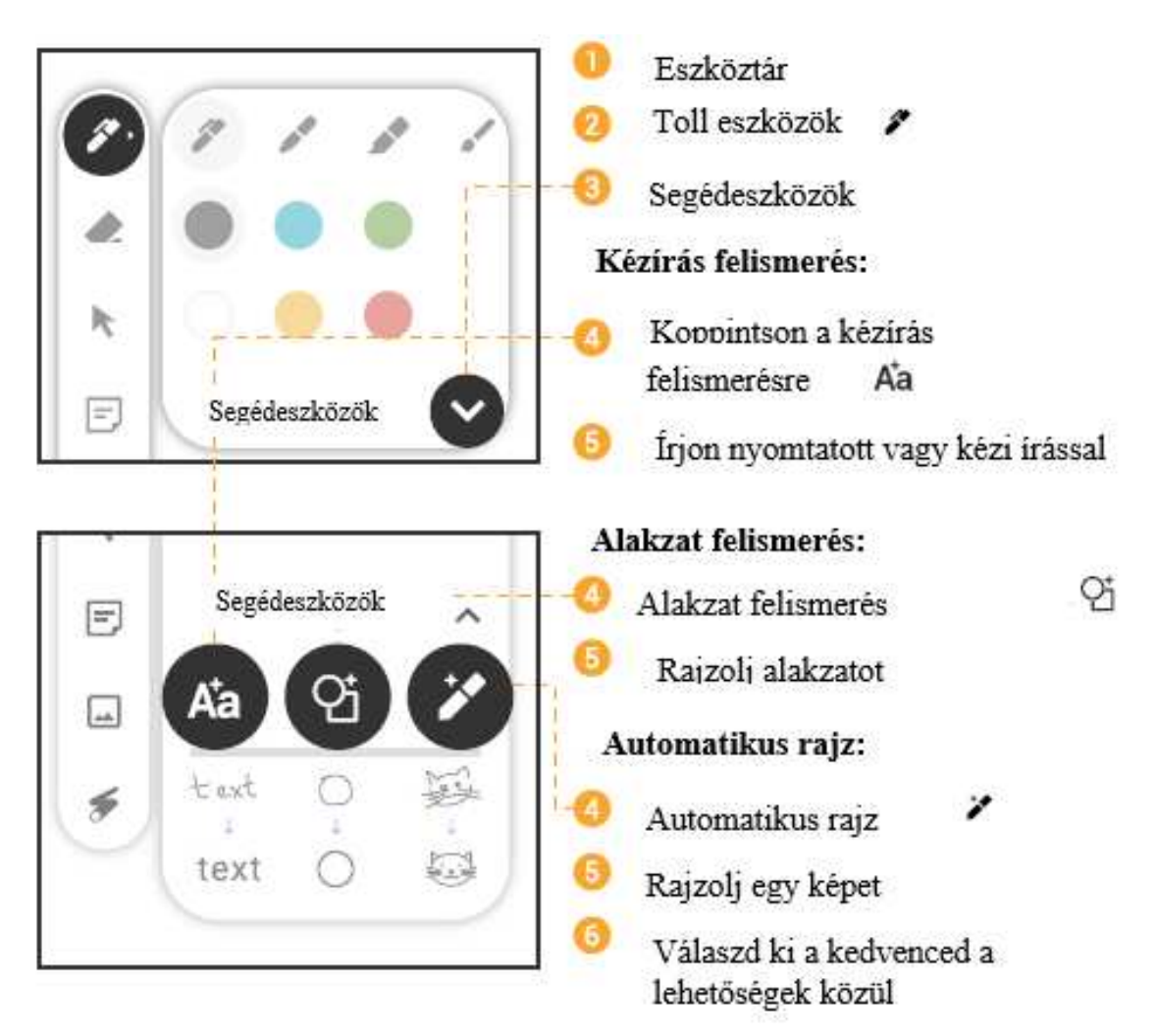

5. ábra. A rajzeszköztár használata

## 2.5. Kurzor

A kurzor segítségével irányíthatod az objektumokat a táblán azok mozgatásával vagy átméretezésével. Ezt a kétféleképpen képpen teheted meg: [2]

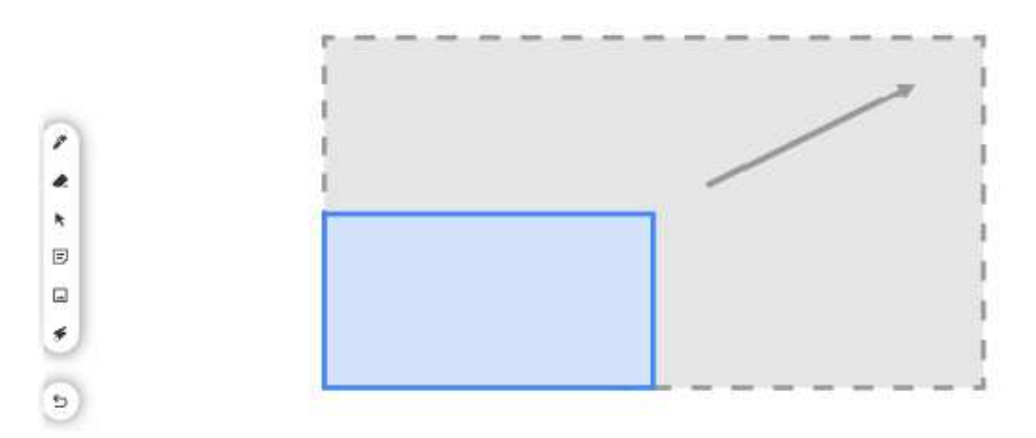

6. ábra. A kurzor használata

- I. Amennyiben ki van kapcsolva a radír:[2]
- 1. koppints a bal oldalon lévő eszköztárra;[2]
- 2. koppints a kurzorra;[2]
- 3. koppints a mozgatni kívánt objektumra;[2]
- 4. húzd át egy új helyre, vagy húzd a kívánt méretre.[2]
- II. Két ujjas koppintás: [2]
	- 1. koppints két ujjal a mozgatni kívánt objektumra;[2]
	- 2. húzd át egy új helyre, vagy húzd a kívánt méretre.[2]

# 2.6. Öntapadó jegyzet

Megbeszélések vagy rögzíteni kívánt információ esetén hasznunkra lehet az öntapadó jegyzet használata. A különböző színű jegyzetekkel elkülöníthetőek az információk. [2]

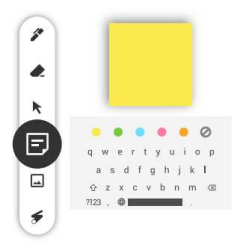

7. ábra. Öntapadó jegyzet a táblán

Megjelenítése a táblán[2]

- 1. koppints az eszköztárra;[2]
- 2. öntapadós jegyzet;[2]
- 3. válaszd ki a jegyzet színét;[2]
- 4. írd fel a megjegyzendő dolgokat;[2]
- 5. koppints az Enterre.[2]

## 2.7. Képek beszúrása

Képek beszúrásához koppintsunk az eszköztárra, majd válasszuk a képek beszúrása opciót.[2]

Képet beszúrni a következő módon lehetséges:[2]

- feltöltéssel: a feltölteni kívánt képet válaszd ki a számítógépedről[2];
- URL-cím alapján: másold ki, majd illeszd be a beszúrni kívnt kép URLcímét[2];
- kamera segítségével: koppints a kamerára, majd készítsd el a képet[2];
- google képkeresővel: használd a google kereső szolgáltatását.[2]

## 2.8. Lézermutató

A lézermutatót akkor használjuk, amikor szeretnénk kiemelni a fontos részleteket, mondanivalót.[2]

Használatban a következő képpen néz ki:[2]

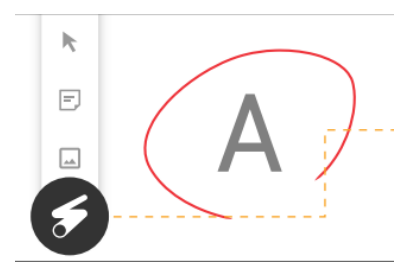

8. ábra. A lézermutató

## 2.9. Műveletek az objektumokon

Az objektumokon a következő műveletek hajthatók végre:[2]

• Másolat készítéshez kattintsunk duplán az adott objektumunkra. Ekkor az objektumon megjeneik egy kék keret választási lehetőségeinkkel. Válasszuk a Másolat opciót. Gyakorlatban:[2]

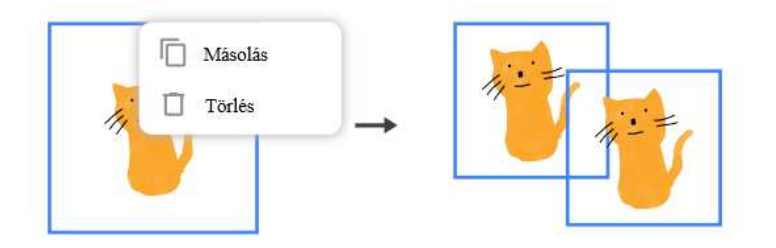

9. ábra. Másolat készítése

• Objektumok eltávolításához, vagy más szóval törléséhez kattintsunk duplán az adott objektumunkra. Ekkor az objektumon megjeneik egy kék keret választási lehetőségeinkkel. Válasszuk a Törlés opciót.

Gyakorlatban:[2]

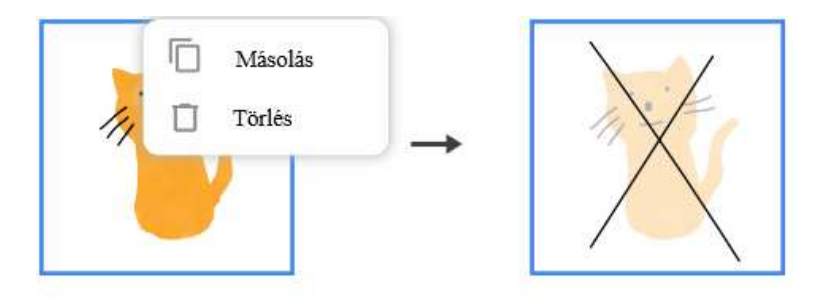

10. ábra. Objektumok törlése

# 3. Wolfram Alpha-mint vizualizációs eszköz

A Wolfram Alpha egy hatalmas online matematikai eszköztár. Képes grafikonokat készíteni, különböző műveleteket elvégezni és megoldani. Magyar nyelvű változatot még nem találtam, emiatt hátrány lehet azok az emberek számára, akik esetleg nem értik az angol nyelvet.[7] Nézzük meg, hogyan viselkedik néhány esetben![7]

#### Képletek

Az Alpha úgy van beállítva, hogy a "sima angol" bevitelt értelmezni tuja. Ami nem fog mindig tökéletes munkát végezni, de meglepő lehet, hogy gyakran anélkül érti meg mit szeretnénk csinálni, hogy azt matematikai jelekkel leírnánk.[7]

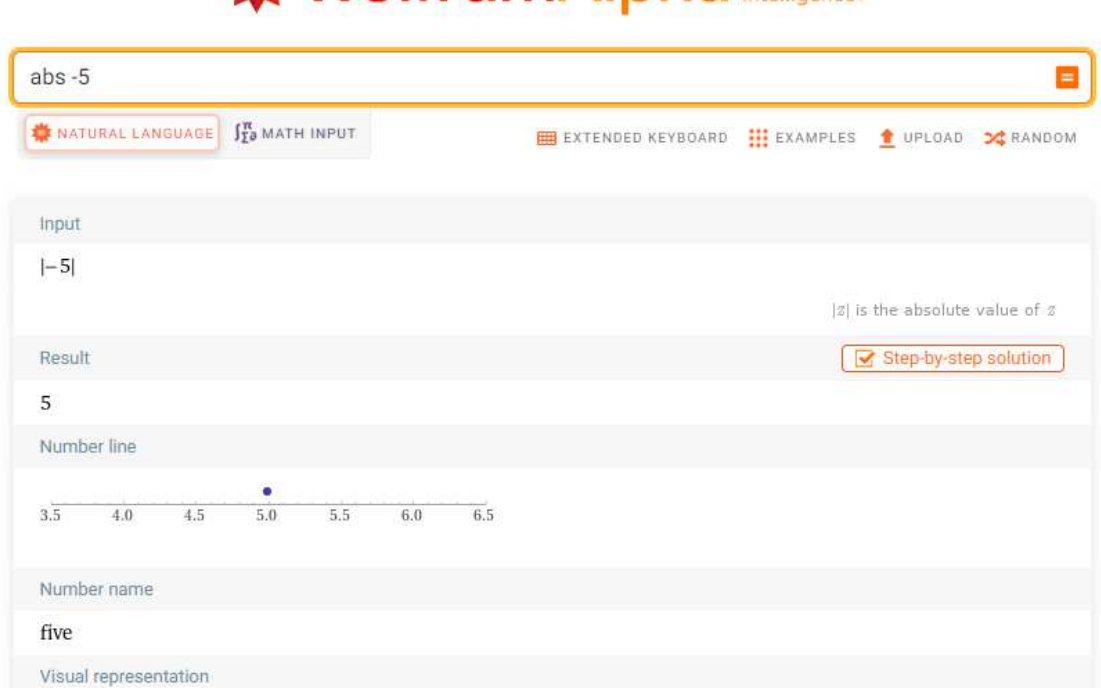

# **WolframAlpha** *intelligence*

11. ábra. A Wolfram Alpha felülete

Ha az Alphának nem sikerül elsőre értelmezni, amit leírtunk, csak fogalmazzuk át és próbáljuk újra.[7] A képleteket ugyanúgy beírhatjuk, mint azt az Excel esetében tennénk, de ez nem feltétlen szükséges, ugyanis az Alpha egyszerűbb megfogalmazásokban is megérti, mit szeretnénk.[7]

#### Grafikonok

Az Alpha automatikusan ábrázolja a függvény grafikonját valamint információt is ír ki róla. Ha meg akarjuk nézni a grafikon egy bizonyos részét, akkor meg kell mondani az Alfának, hogy az x-tengely melyik részére fókuszáljon. Nézzünk meg néhány példát, hogyan mondjuk meg az Alphának, hogy mit szeretnénk, mit csináljon: [7]

```
plot xe^*(-x^2) when x is between -1 and 3\checkmarkplot xe^{(-x^2)} where x=-1.3plot xe^{(-x^2)} where 1 \le x \le 3 \checkmarkplot x exp(-x^2) on [-1,3] \checkmark
```
12. ábra. Példa parancsok bevitelére a Wolfram Alphába

Az eredmény minden esetben ugyanaz:[7]

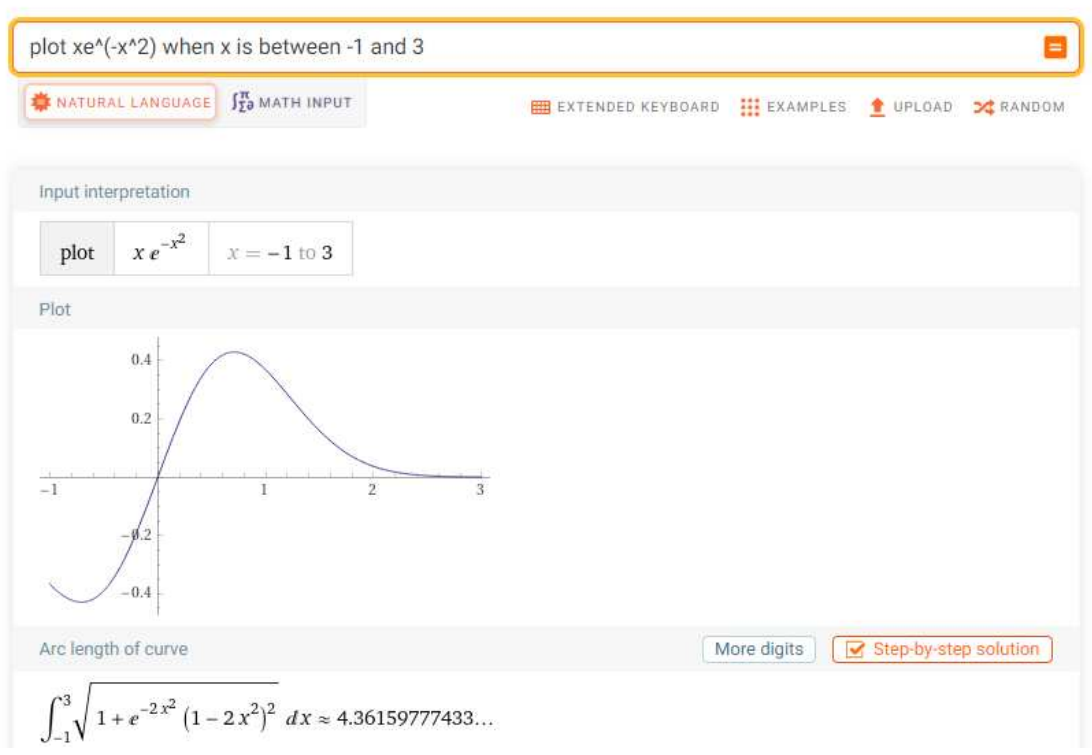

# **WolframAlpha** computational

#### 13. ábra. Az első példaparancs eredménye

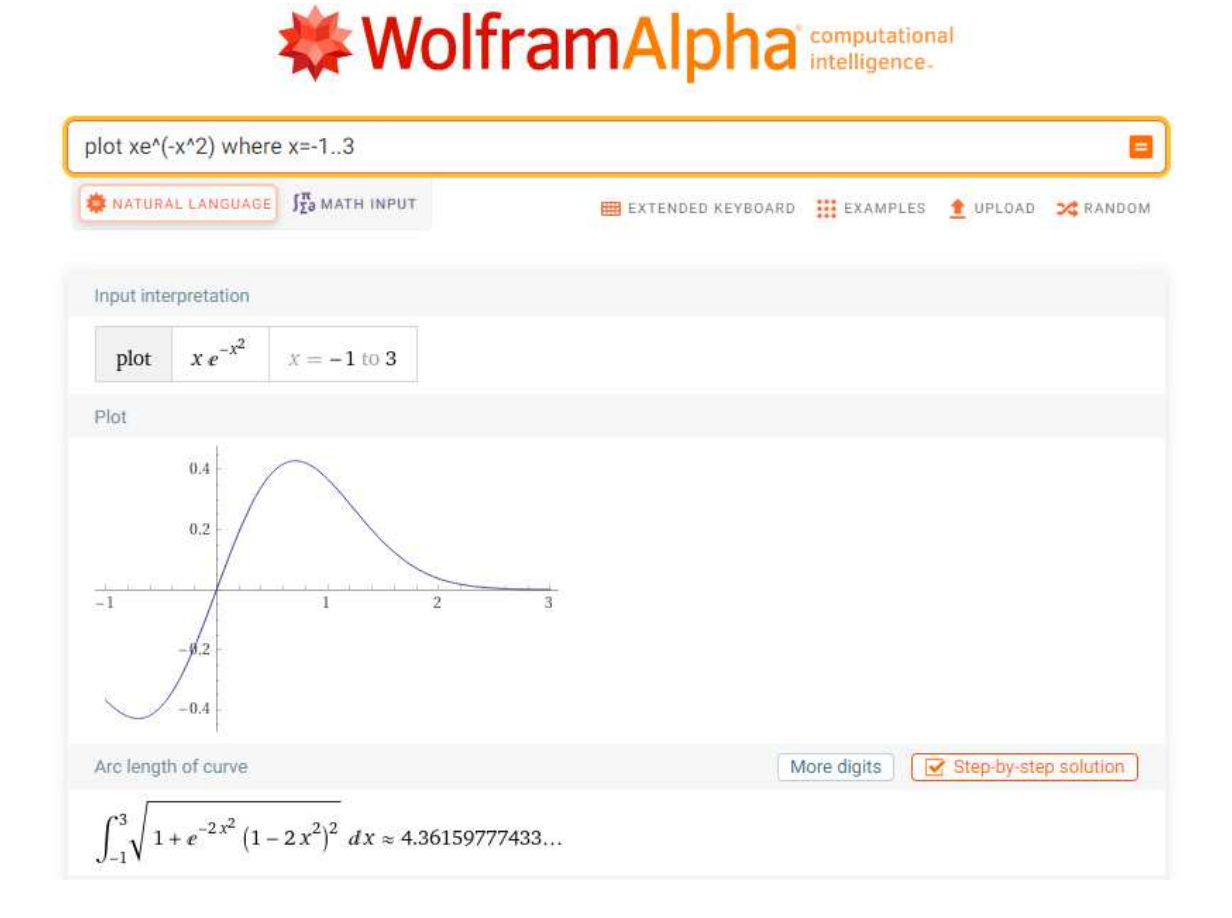

14. ábra. A második példaparancs eredménye

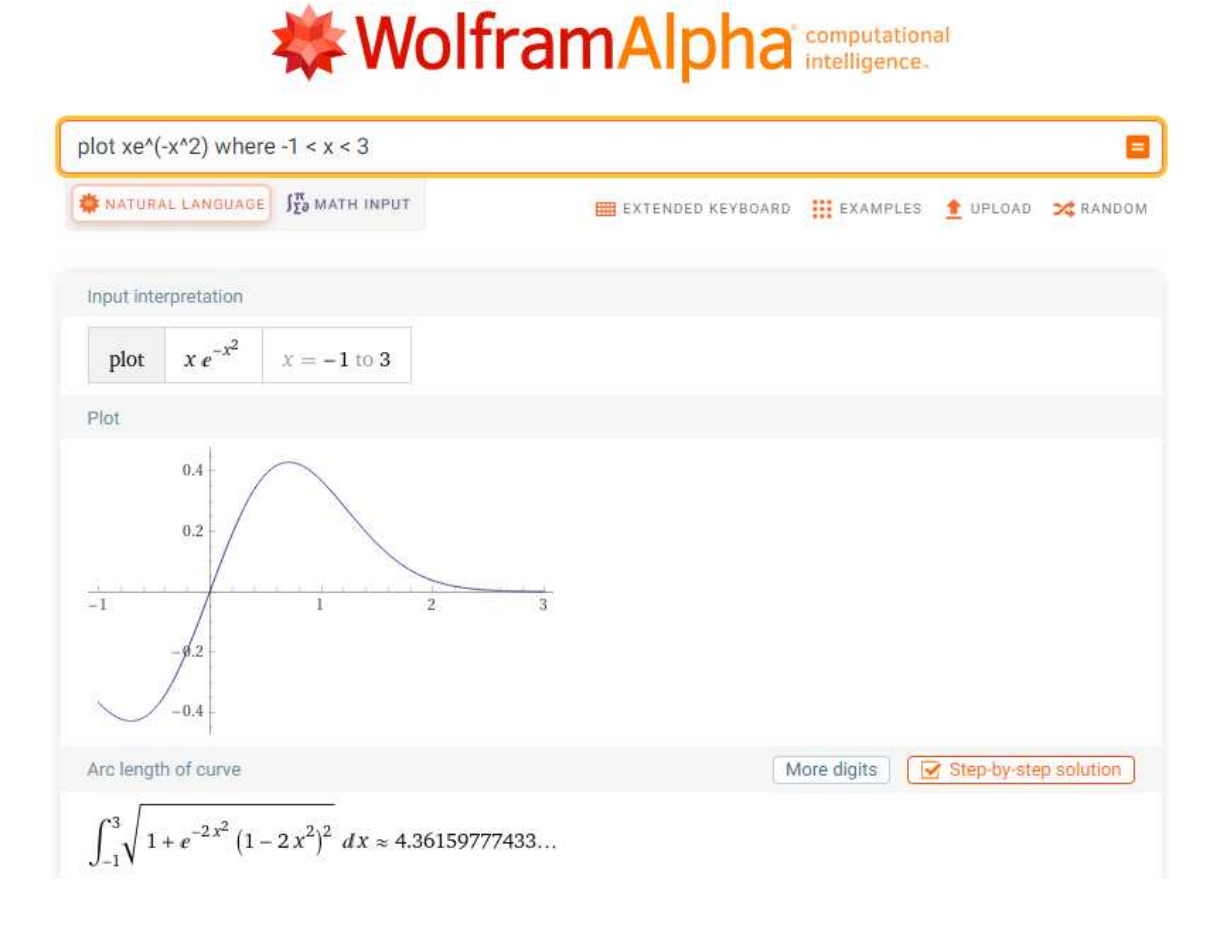

15. ábra. A harmadik példaparancs eredménye

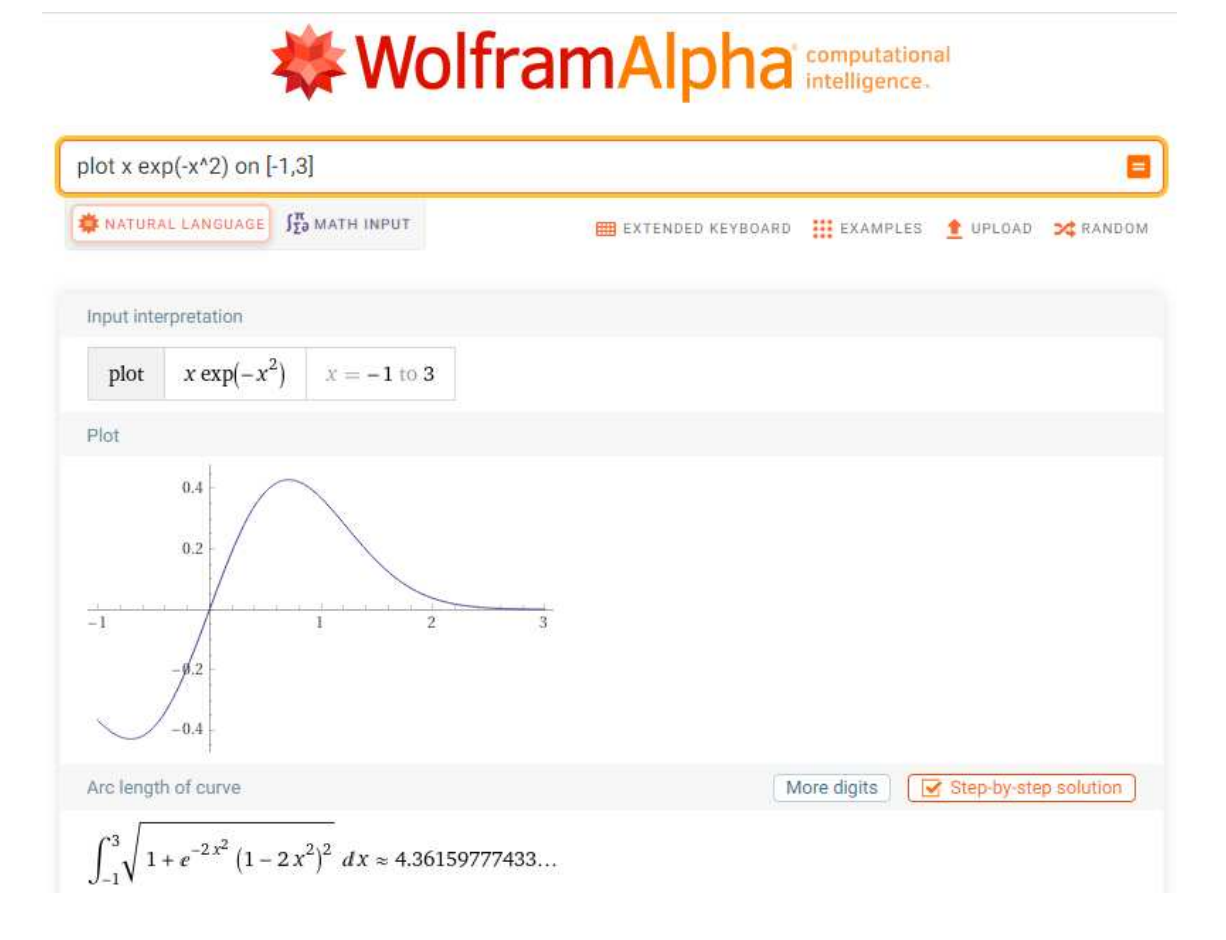

16. ábra. A negyedik példaparancs eredménye

#### Egyenletek megoldása

A megoldandó egyenletek legtöbbször a következő formájúak:  $f(x) = 0$ . Az ilyen egyenlet megoldásait a függvény gyökének nevezzük. Alfában általában elég beírni az  $f(x)$ függvényt, és az automatikusan megoldja nekünk az  $f(x) = 0$ -t (gyökök keresése).[7] Amennyiben nagyobb pontosságra van szükségünk, erre is van lehetőség. Ehhez a Show step, magyarul lépések megjelenítése gomb áll rendelkezésünkre.[7] Az Alpha egyszerre több egyenletet is képes megoldani, tehát nem szükséges különkülön, egyesével beírni a megoldandó egyenletet, ezeket megtehetjük egy lépésben.[7] Ezeken kívül a Wolfram Alphát haszálhatjuk még deriválásnál és integrálásnál, mértani feladatok megoldásánál, trigonometriai feladatoknál is.[7]

# 4. GeoGebra

## 4.1. A GeoGebráról

A GeoGebra a dinamikus programok közé tartozik. Amely sokoldalúsága mellett, könnyű kezelhetőségével és grafikájának jó minőségével is kiemelkedik a többi program közül.[3]

A szoftver nagy előnyei közé tartozik, hogy létezik magyar nyelvű változata. További óriási előnye, hogy mindenki számára ingyenesen elérhető. A programot a használathoz, még csak telepíteni sem kell. A program használata platform független, Windows operációs rendszer alatt is működik[3]

A GeoGebra általános célú matematikai programnak tekinthető, mely három témakört is felölel.Témájában kapcsolódik a geometriához, algebrához és a számítási feladatokhoz.Az elnevezés is erre utal: geo-geometriát, gebra pedig algebrát jelent. Középiskolai oktatási segédletként írta Markus Hohenwarter a Salzburg Egyetemen.[3]

A GeoGebra egyrészt egy dinamikus geometriai szoftver. Megadhatók benne pontok, vektorok, szakaszok, egyenesek, kúpszeletek és még sok minden más, amik a későbbi szerkesztés során dinamikusan megváltoztathatók. Másrészt közvetlenül megadhatók egyenletek és koordináták is. Így lehetőséget biztosít számok, vektorok és pontok változóként való kezelésére; függvények deriváltjának és integráltjának meghatározására. [3]

Ez a két tulajdonság határozza meg a jellegzetességét: egy kifejezés az algebra ablakban megfelel egy objektumnak a geometria ablakban, és visszafelé.Eképpen megtehetjük, hogy magát az objektumot vesszük fel a geometria ablakban és ekkor megkapjuk az alakzathoz tartozó kifejezés egyenletét, vagy fordítva.[3]

### 4.2. A GeoGebra felülete

A GeoGebra program elindítása után a következő felület jelenik meg:[3]

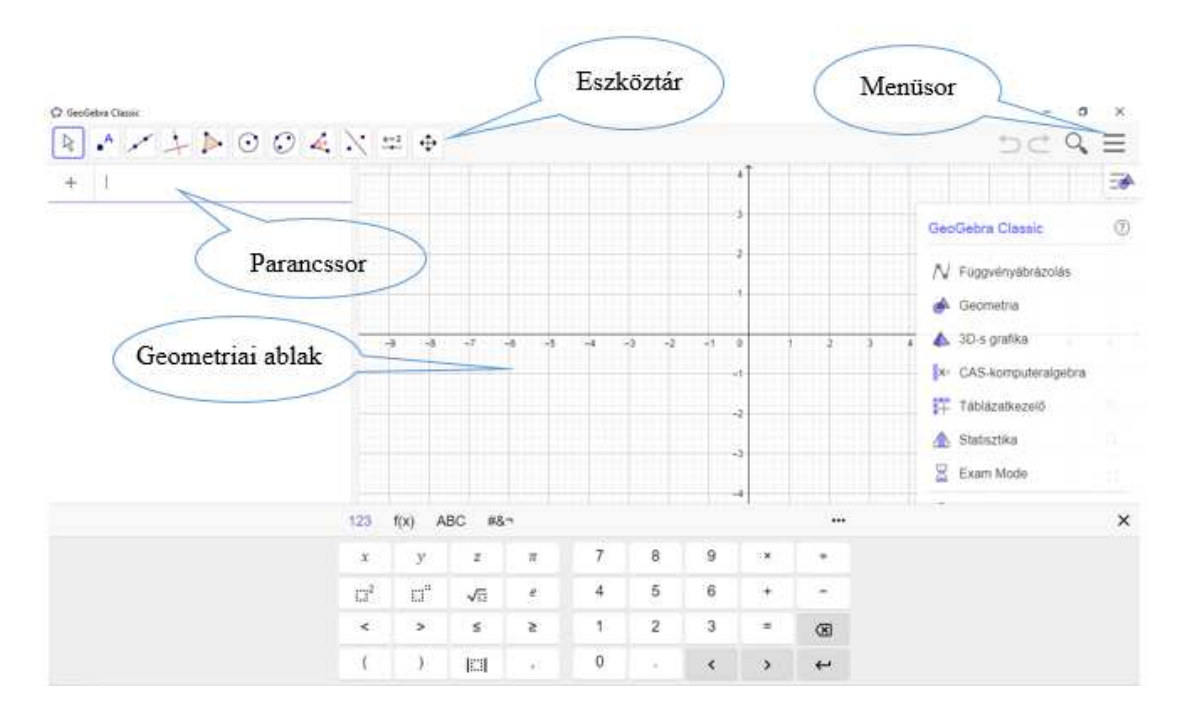

17. ábra. A GeoGebra felülete

A program induló ablakának részei:[3]

- Menüsor a program által elérhető funkciókat tartalmazza (Bővebben a 4.3. fejezetben) [3]
- Eszköztár-az adatok, objektumok geometriai úton való bevitelére szolgál. Az szköztár ikonjait kattintással tudjuk kiválasztani a megfelelő csoport legördülő listából, melyet az ikonok sarkán található kis háromszög jelez. Az aktuálisan kiválasztott ikon keretezetten jelenik meg. Valamint a parancssor feletti állapotsor jelzi az aktuális módot (Bővebben a 4.4. fejezetben). [3]
- Algebrai ablak a program objektumainak értékét, vagy képletét tartalmazza. Megkülönböztetünk szabad alakzatokat, függő alakzatokat és segéd alakzatokat. A Szabad alakzatokat mi vesszük fel és ezeket a síkon szabadon mozgathatjuk, míg a Függő alakzatokat nem tudjuk mozgatni, hanem a szabad alakzatok függvényében változnak. A Segéd alakzatok közé mi helyezhetünk tetszőlegesen különböző alakzatokat.[3]
- Geometriai ablak, vagy Rajzlap az alakzatok megjelenítésére szolgál. A rajzlap beállításait a Beállítások menü / Rajzlap almenünél tudjuk megváltoztatni.[3]
- Parancssor-az adatok, objektumok közvetlen, algebrai bevitelére szolgál. A parancsok szintaktikáját is bemutatom, párhuzamba állítva a megfelelő eszköztáron található ikonokkal.[3]

Az objektumokat a rajzlapon közvetlenül, parancsok segítségével is felvehetünk, vagy az eszköztár ikonjainak segítségével is megjeleníthetünk. Mindkét esetben megkapjuk magát az alakzatot a rajzlapon és az alakzat képletét az algebra ablakban.

### 4.3. Menüpontok

#### Fájl menü

Szokásos menüpontokon kívül (Új, Megnyitás, Mentés, Bezárás), érdemes kiemelni a következő két menüpontot:[3]

- Nyomtatási kép-itt megnézhető a Rajzlap és a Szerkesztő Protokoll is nyomtatási formában. Mindkét esetben megadható a szerkesztés címe, szerzője és dátuma, valamit a nyomtatási kép legfontosabb jellemzői.[3]
- Export, mely következő almenüpontokat tartalmazza:[3]
	- 1. Dinamikus munkalap, mint Weblap (html) esetén, az export ablakban megadható a szerkesztés címe, a szerző és a dátum. Írható a szerkesztéshez magyarázó szöveg a szerkesztés elé és után. Ide kerül beágyazásra maga a szerkesztés, melynek a mérete pixelben megadható. Exportáláskor három fájl keletkezik egyszerre, melyeknek egy könyvtárban kell lennie, hogy a dinamikus munkalap működjön. Az így elkészült exportált fájl bármilyen böngészővel megnézhető és számos szövegszerkesztővel szerkeszthető.[3]

Az elkészült három fájl:[3]

- ś html fájl, ez tartalmazza a munkalapot,[3]
- ś ggb fájl, ami a szerkesztést tartalmazza,[3]
- ś geogebra.jar, ami lehetővé teszi, hogy a szerkesztés interaktívlegyen.[3]
- 2. Szerkesztő protokoll, mint Weblap (html), ahol a szerkesztő protokoll a szerkesztés lépéseit tartalmazza időrendi sorrendben, táblázatba rendezve. Ilyenkor az export ablakban megadható a szerkesztés címe, szerzője és a szerkesztési dátum. Természetesen a munkalap mérete is megadható, valamint, hogy a szerkesztő protokoll mellett a szerkesztés képe is látható-e. Az így elkészült weblap böngészővel megnézhető.[3]
- 3. Rajzlap, mint kép (png, eps) exportálás esetén választhatunk, hogy a képet png formátumban pixel grafikus képként mentsük el, vagy eps formátumban vektorgrafikus képként. A png formátumú kép felbontása

szabályozható 72-600 dpi között, míg az eps formátumú kép felbontása fixen 72 dpi.[3]

4. Rajzlap vágólapra másolása esetén, egy png formátumú, képernyő nagyságú képet másolunk a vágólapra. Előnye, hogy mentés nélkül tudjuk a vágólapon lévő képet más dokumentumokba beszúrni.[3]

#### Szerkesztés

A Visszavonás és Újra pontokon kívül, a Tulajdonság menüpont található itt.[3] Ha az utóbbi menüpontot választjuk, akkor a megjelenő ablakban az aktuális dokumentum alakzatai láthatók. A kiválasztott objektum tulajdonságai pedig megváltoztathatók.[3]

#### Nézet

A menü pontjainak segítségével meg tudjuk határozni, hogy mit látunk az ablakban. Megadható, hogy a rajzlapon láthatók-e a Tengelyek és a Rács.[3] Bezárható az Algebra ablak, vagy Vízszintes vágással a rajzlap alá helyezhető. Ha nem szeretnénk láttatni a Segéd alakzatokat, akkor ezek eltüntethetők. Továbbá szabályozható a Parancssor, a Parancslista, a Navigációs eszköztár, a Lejátszás gomb és a Szerkesztő Protokoll láthatósága.[3]

#### Beállítások

Az aktuális szerkesztésre vonatkozó globális tulajdonságok itt módosíthatók.[3] A következő tulajdonságok változtathatók meg:[3]

- Pont elfogás, melynél megadhatjuk, hogy a pont elfogás rácson történjen, így könnyebben tudunk egész rácspontú pontokat kijelölni a rajzlapon;[3]
- Szög egysége, ahol a szög mértékegységét adhatjuk meg. Két lehetőség: Fok, Radián;[3]
- Tizedes hely beállításánál 0 − 5 tizedes jegy pontossággal számolhatunk;[3]
- Pont stílus;[3]
- Koordináták menüpontnál tudjuk megadni, hogy a pontok koordinátái milyen alakban jelenjenek meg:  $A(x|y)$  vagy  $A = (x, y);$ [3]
- Grafika, ahol a rajz minőségét szabályozhatjuk;[3]
- Betűméret, melyet pontban kell érteni és megadni;[3]
- Nyelv, melynél a teljes program nyelvezete megváltozik, beleértve a parancsokat is;[3]
- Rajzlap, ahol a háttér színét, a tengely és a rács beállításait szabályozhatjuk;[3]

# 4.4. Eszköztár ikonjai, módjai

Az alábbi táblázat az eszköztáron található ikonok, módok jelentését és kezelését tartalmazza csoportosítva. Ha az alakzatokat az ikonok segítségével vesszük fel a geometria ablakban, akkor a program automatikusan elnevezi őket.[3]

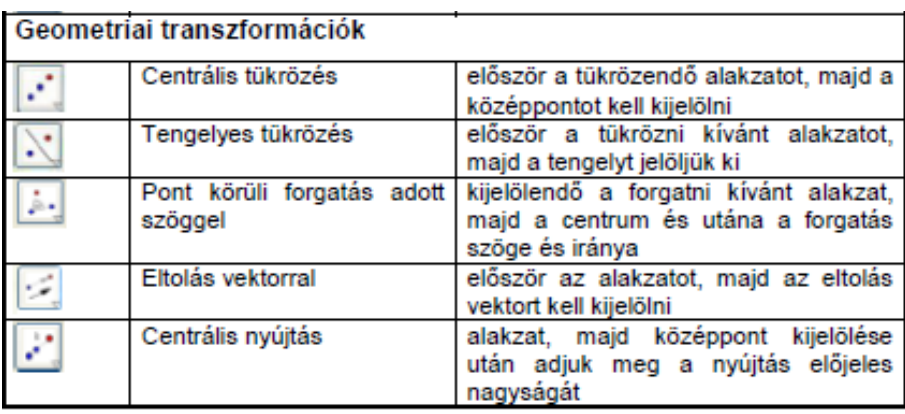

18. ábra. Geometriai transzformációk készítése a GeoGebrában

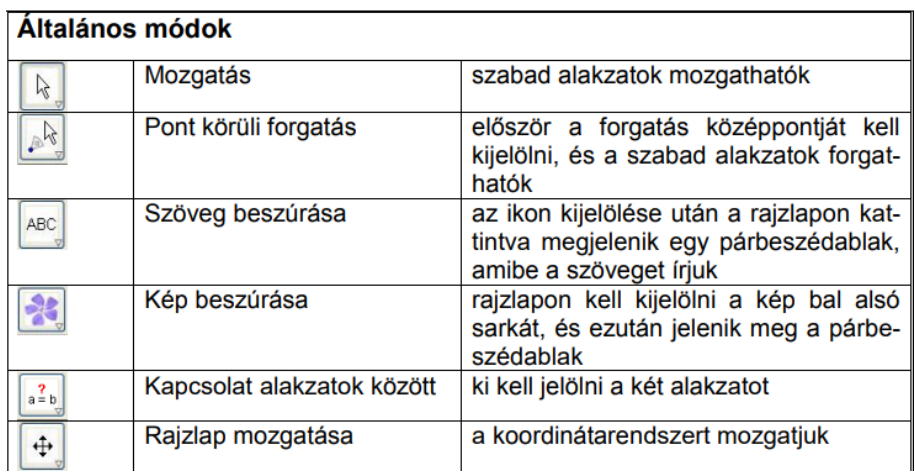

19. ábra. Általános módok

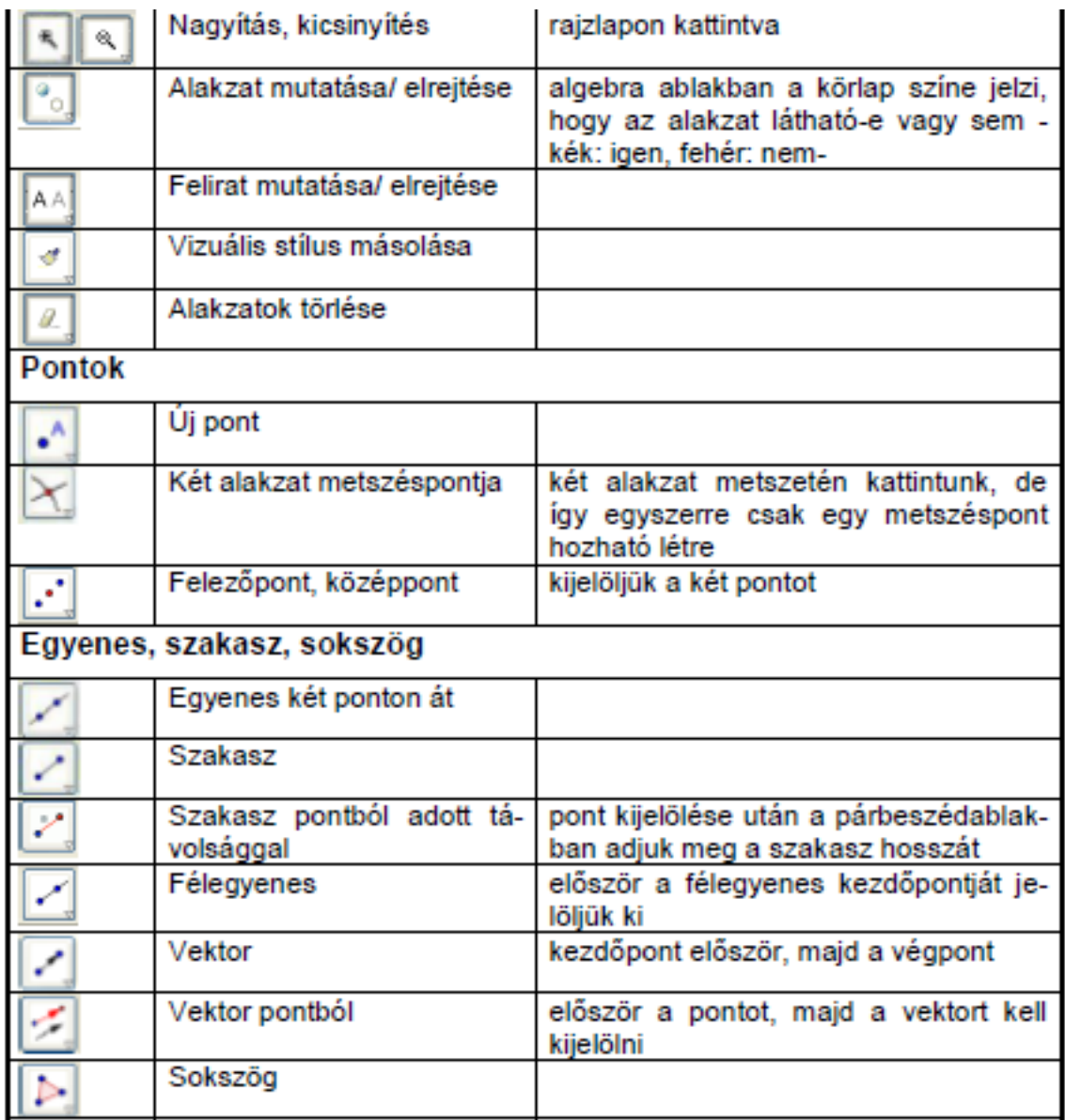

20. ábra. Általános módok, pontok, egyenes, szakasz, sokszög készítése a GeoGebrában

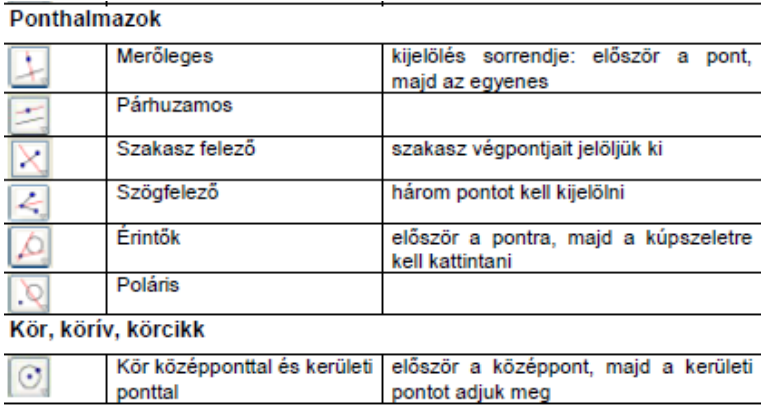

21. ábra. Ponthalmazok, kör, körív, körcikk készítése a GeoGebrában

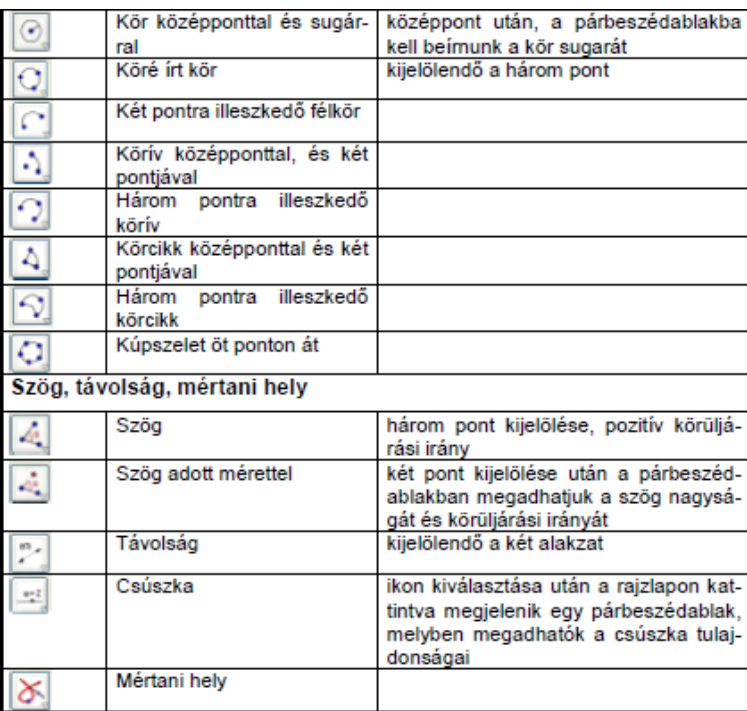

22. ábra. Ponthalmazok, kör, körív, körcikk, szög távolság, mértani hely készítése a GeoGebrában

## 5. Feladatok megoldása

#### 1. feladat

Határozzátok meg a háromszög BM súlyvonalának hosszát, ha adottak a háromszög csúcsai  $A(3; -2)$ ,  $B(2; 3)$  és  $C(7; 4)![1]$ 

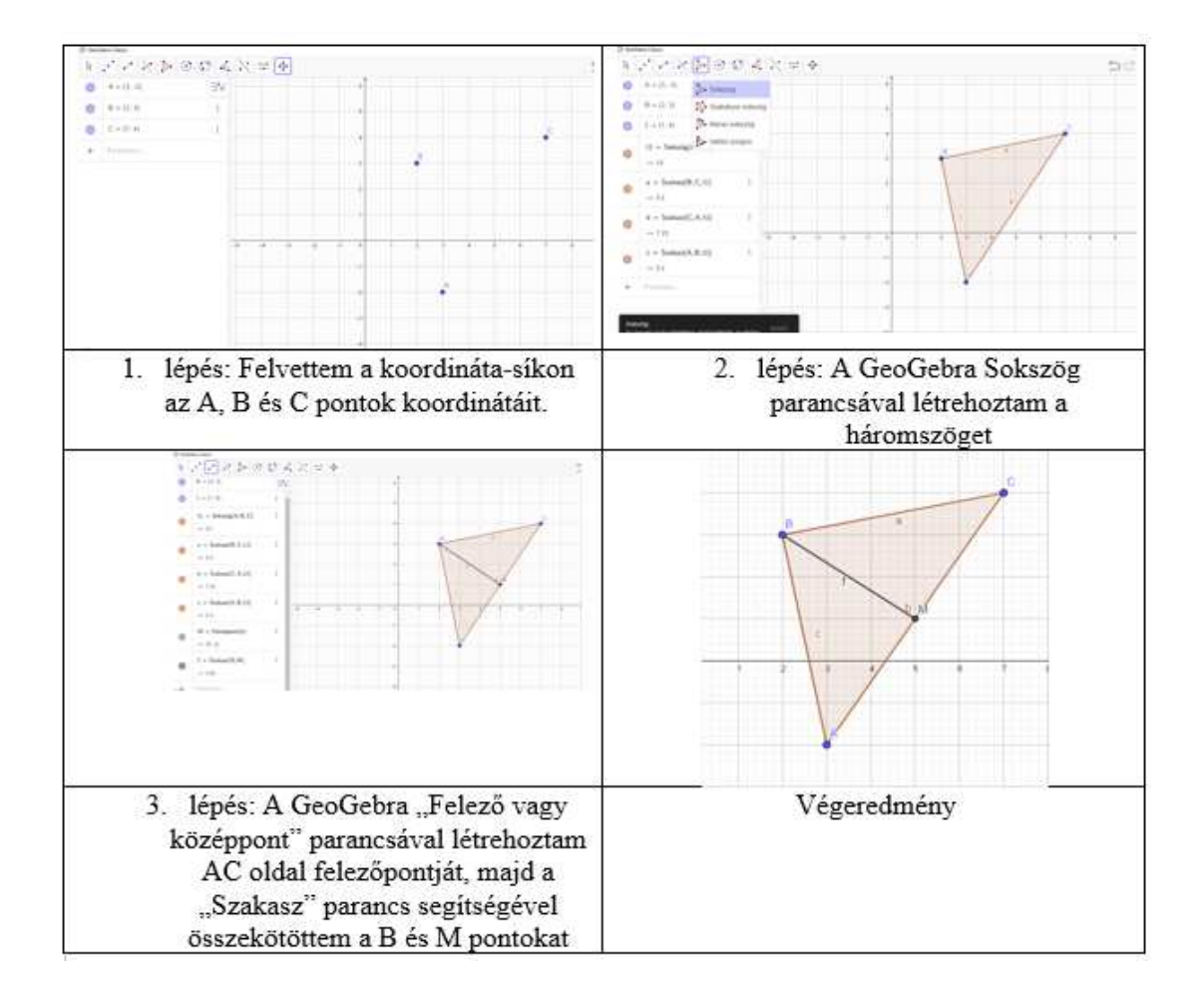

#### Megoldás:

23. ábra. Az 1.feladat ábrázolása lépésről-lépésre a GeoGebra alkalmazásával

$$
M = (\frac{3+7}{2}; \frac{-2+4}{2})
$$

 $M(5; 1)$ 

 $BM = \sqrt{(5-2)^2 + (1-3)^2} = \sqrt{9+4} = \sqrt{13}.$ **Felelet:** a  $BM$  súlyvonal hossza  $BM = \sqrt{13}$ .

#### 2. feladat

A körvonal az  $(x+6)^2 + (y-1)^2 = 10$  egyenlettel van megadva. Állapítsátok meg,

hogy az  $A(-3;0)$ ,  $B(-5;-2)$ ,  $C(1;0)$ ,  $D(-4;3)$ ,  $E(-7;-3)$ ,  $F(-9;0)$  pontok közül melyik illeszkedik:

- 1) a körvonalhoz;
- 2) a körvonal középső részéhez (körlap belsejéhez);
- 3) a körvonalon kívül van![1]

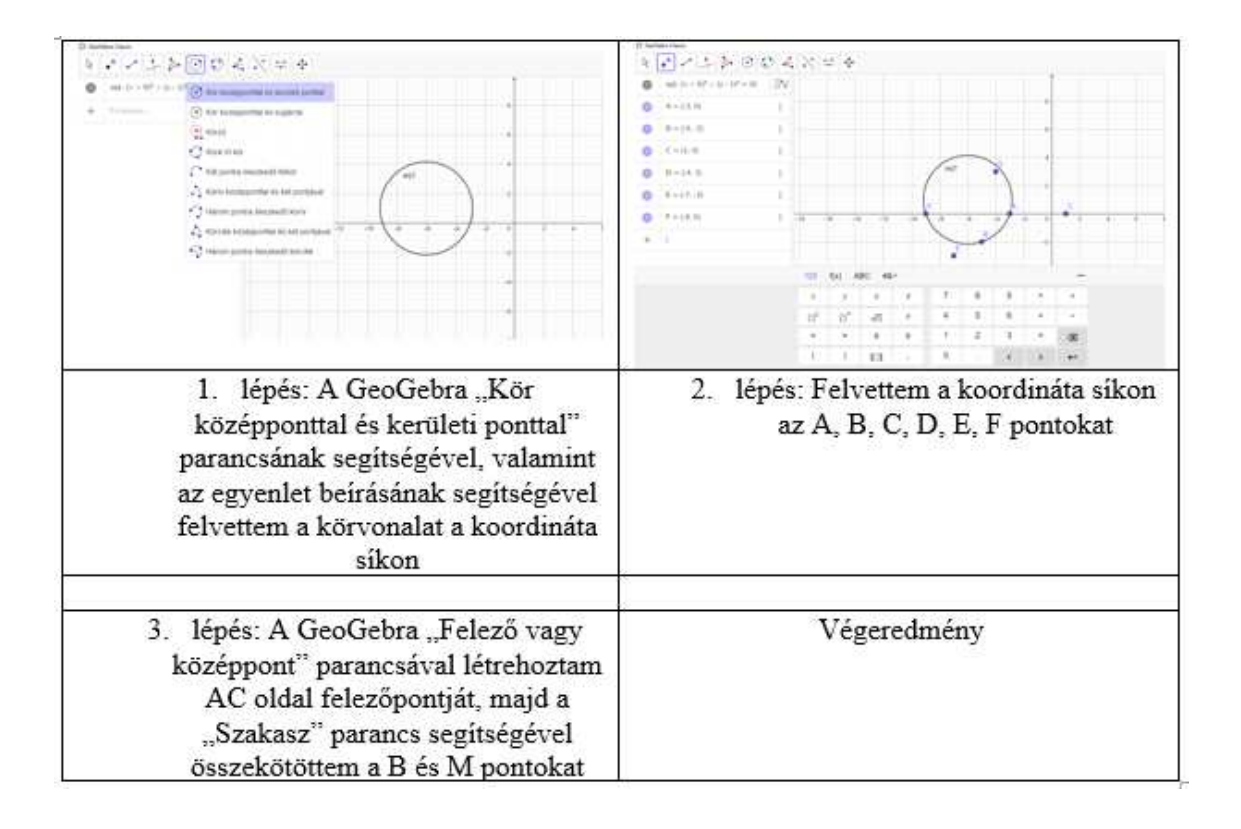

Megoldás:

24. ábra. A 2.feladat ábrázolása lépésről-lépésre a GeoGebra alkalmazásával

1) a körvonalhoz a következő pontok illeszkednek: A(−3; 0); B(−5; 2); F(−9; 0); 2) a körvonal középső részéhez (körlap belsejéhez) a következő pont illeszkedik:  $D(-4; 3);$ 

3) a körvonalon kívül a következő pontok vannak:  $C(1,0); E(-7,-3)$ .

#### 3. feladat

Állítsátok fel annak a körvonalnak az egyenletét, melynek középpontja az  $y = -5$ egyenletű egyeneshez illeszkedik, és az abszcisszatengelyt az  $S(2,0)$  pontban érinti![1]

#### Megoldás:

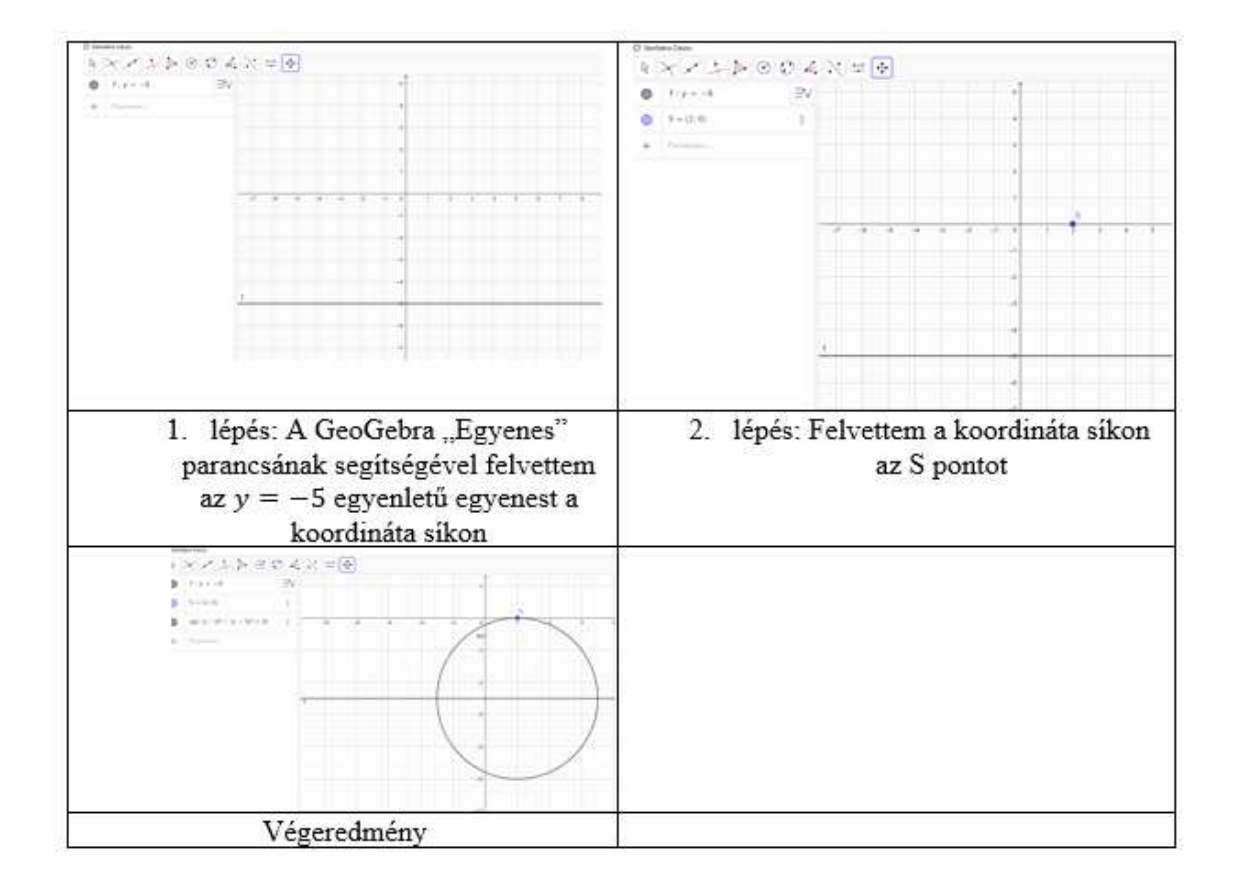

25. ábra. A 3.feladat ábrázolása lépésről-lépésre a GeoGebra alkalmazásával

 $R = 5$ 

A kör R sugarú  $A(a;b)$  középpontú körvonal egyenletéből:  $(x-a)^2 + (y-b)^2 = R^2$ A kör egyenlete:  $(x - 2)^2 + (y + 5)^2 = 25$ **Felelet:** a kör egyenlete:  $(x - 2)^2 + (y + 5)^2 = 25$ .

#### 4. feladat

Az  $A(-3; -4)$ ,  $B(-2; 2)$ ,  $C(1; 3)$  és  $D(3; -2)$  pontok az ABCD (BC||AD) trapéz csúcsai. Írjátok fel annak az egyenesnek az egyenletét, amely a trapéz középvonalát tartalmazza![1]

#### Adva van:

MN-középvonal

M− az AB középpontja

#### Megoldás:

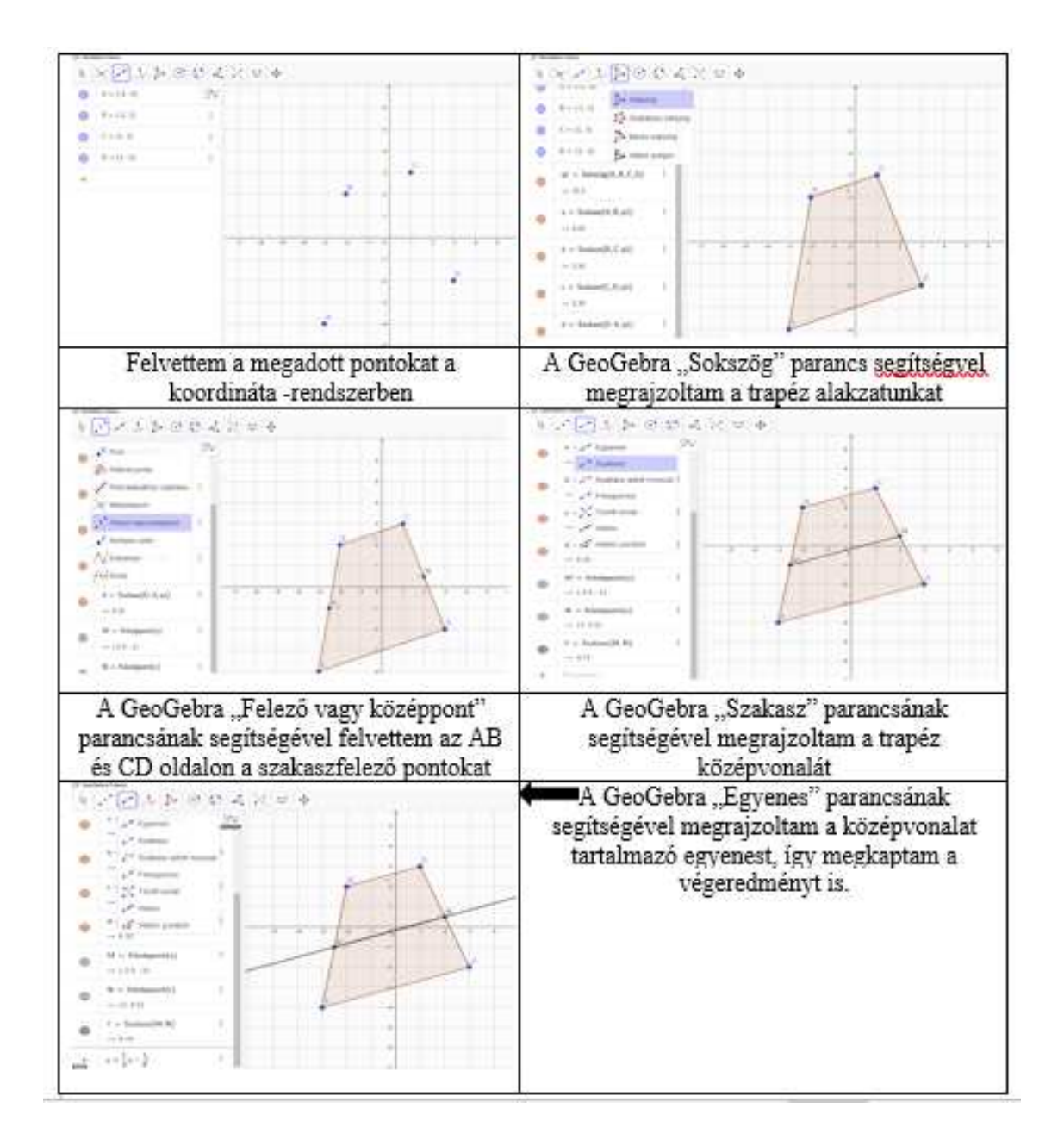

26. ábra. A 4.feladat ábrázolása lépésről-lépésre a GeoGebra alkalmazásával

$$
x = \frac{x_1 + x_2}{2}; y = \frac{y_1 + y_2}{2}
$$
  
\n
$$
x = \frac{-3 - 2}{2} = \frac{-5}{2} = -2, 5;
$$
  
\n
$$
y = \frac{-4 + 2}{2} = \frac{-2}{2} = -1
$$
  
\n
$$
M(-2, 5; -1) \quad N-\text{a} \quad CD \quad \text{középpontja}
$$
  
\n
$$
x = \frac{x_1 + x_2}{2}; y = \frac{y_1 + y_2}{2}
$$
  
\n
$$
x = \frac{1 + 3}{2} = \frac{4}{2} = 2;
$$
  
\n
$$
y = \frac{3 - 2}{2} = \frac{1}{2} = 0, 5
$$

 $N(2; 0, 5)$ 

 $y = \frac{1}{3}$ 

 $\frac{1}{3}x - \frac{1}{6}$ 6

Az egyenes általános egyenlete a következő: $y = kx + b$ .

$$
y_1: -1 = -2, 5k + b;
$$
  
\n
$$
y_2: 0, 5 = 2k + b;
$$
  
\n
$$
-1 - 0, 5 = -2, 5k - 2k
$$
  
\n
$$
-1, 5 = -4, 5k
$$
  
\n
$$
k = \frac{1}{3}
$$
  
\nA k értékét visszahelyettesítjük  $y_1$ -be, majd kifejezzük a b-t:  
\n
$$
b = \frac{1}{2} - \frac{2}{3} = -\frac{1}{6}
$$

**Felelet:** az egyenes egyenlete  $y=\frac{1}{3}$  $rac{1}{3}x - \frac{1}{6}$ 

#### 5. feladat

Az  $A(2; 5)$  és  $B(7; 5)$  pontok az  $ABCD$  téglalap csúcsai. A  $\overline{BD}$  vektor abszolút értéke 13. Határozzátok meg a $C$  és  $D$  pontok koordinátáit![1]

 $\frac{1}{6}$ .

#### Megoldás:

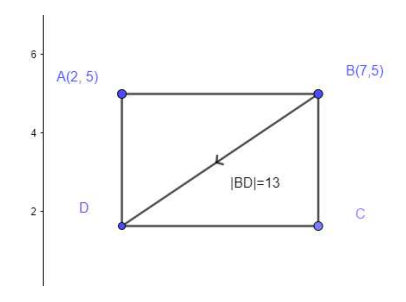

27. ábra. Az 5.feladat ábrázolása a GeoGebra alkalmazásával

Legyen 
$$
C(x; y)
$$
;  $D(x_1; y_1)$ 

\n $\overline{BD}(x_1 - 7; y_1 - 5)$ 

\n $\overline{AC}(x - 2; y - 5)$ 

\n $|\overline{BD}| = \sqrt{(x_1 - 7)^2 + (y_1 - 5)^2} = 13$ 

\n $|\overline{AC}| = \sqrt{(x - 2)^2 + (y - 5)^2}$ 

\nMivel a téglalap átlói egyenlők  $|\overline{BD}| = |\overline{AC}|$ 

\n
$$
\begin{cases}\n(x_1 - 7)^2 + (y_1 - 5)^2 = 13^2 \\
(x - 2)^2 + (y - 5)^2 = 13^2\n\end{cases}
$$

$$
\begin{cases}\n(x_1 - 7)^2 + (y_1 - 5)^2 = 169 \\
(x - 2)^2 + (y - 5)^2 = 169 \\
\overline{AB} = (7 - 2; 5 - 5)\n\end{cases}
$$
\n
$$
\overline{AB} = (5; 0)
$$
\n
$$
\overline{DC}(x - x_1; y - y_1)
$$
\nHint,  $\text{along } \overline{AB} = \overline{DC}$ ,  $\text{akkor}$ 

\n
$$
\begin{cases}\nx - x_1 = 5 \\
y - y_1 = 0\n\end{cases}
$$
\n
$$
\begin{cases}\nx = x_1 + 5 \\
y = y_1\n\end{cases}
$$
\n
$$
\begin{cases}\n(x_1 + 5 - 2)^2 + (y_1 - 5)^2 = 169 \\
(x_1 - 7)^2 + (y_1 - 5)^2 = 169\n\end{cases}
$$
\n
$$
\begin{cases}\nx_1 + 3)^2 + (x_1 - 7)^2 = 0 \\
x_1^2 + 6x_1 + 9 - x_1^2 + 14x_1 - 49 = 0\n\end{cases}
$$
\n $20x_1 - 40 = 0$ \n $20x_1 = 40$ \n
$$
\begin{cases}\nx_1 = 2 \\
x = x_1 \\
x = 2 + 5 \\
x = 7\n\end{cases}
$$

Helyettesítsük be $\boldsymbol{x}$ értékét a következő egyenletbe:

$$
(x - 2)^2 + (y - 5)^2 = 169
$$
  
\n
$$
(7 - 2)^2 + (y - 5)^2 = 169
$$
  
\n
$$
5^2 + (y - 5)^2 = 169
$$
  
\n
$$
25 + (y - 5)^2 = 169
$$
  
\n
$$
(y - 5)^2 = 144
$$
  
\n
$$
\sqrt{(y - 5)^2} = \sqrt{144}
$$
  
\n
$$
y - 5 = 12, \text{ vagy}
$$
  
\n
$$
y - 5 = -12
$$
  
\n
$$
y = 17, \text{ vagy}
$$

 $y = -7$ Tehát:  $C(7; 17)$ ,  $D(2; 17)$  vagy  $C(7; -7)$ ,  $D(2; -7)$ . Felelet:  $C(7; 17)$ ,  $D(2; 17)$  vagy  $C(7; -7)$ ,  $D(2; -7)$ .

#### 6. feladat

A BD szakasz az ABC háromszög szögfelezője,  $AB = 40cm$ ,  $AD = 30cm$ ,  $CD =$ 12cm. Határozd meg a BC oldal hosszát![8]

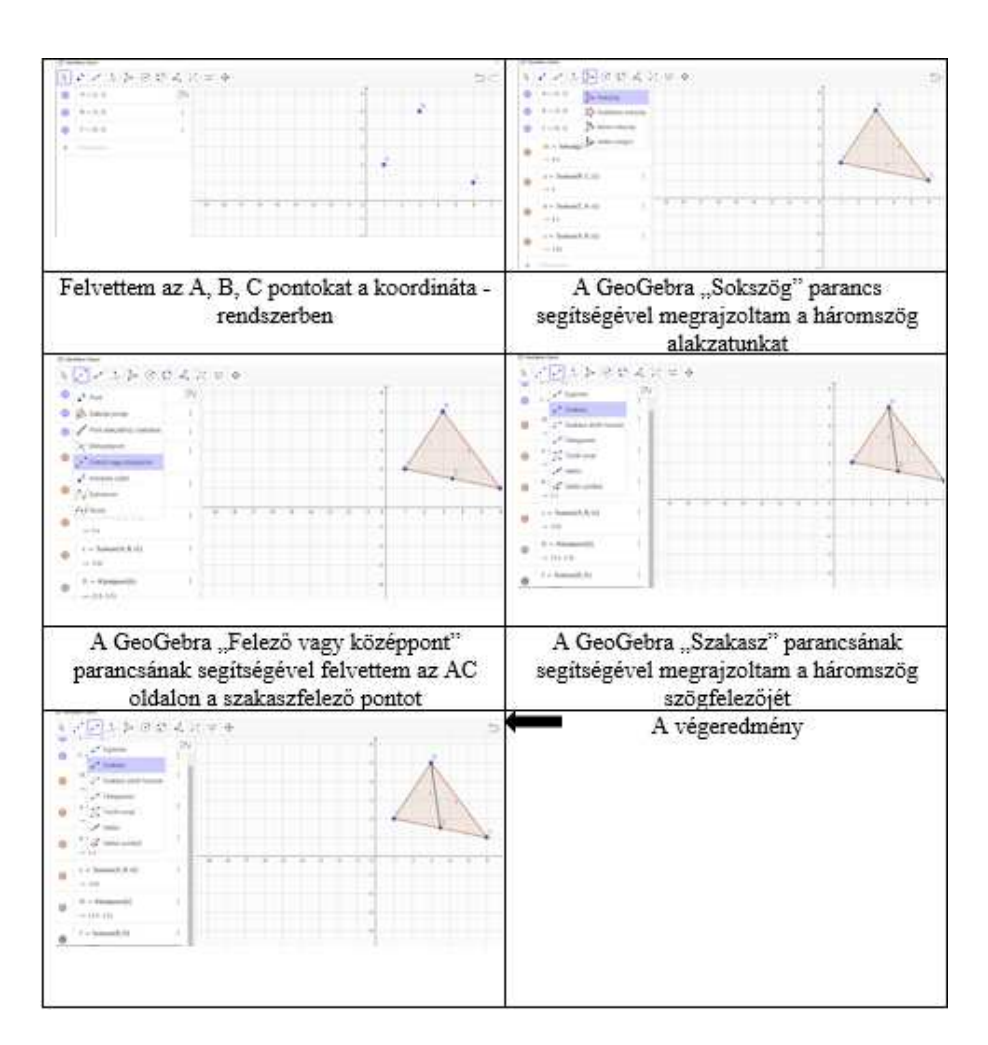

#### Megoldás:

28. ábra. A 6.feladat ábrázolása lépésről-lépésre a GeoGebra alkalmazásával

$$
\frac{AD}{DC} = \frac{AB}{BC}
$$

$$
BC = \frac{DC \cdot AB}{AD}
$$

$$
BC = \frac{12 \cdot 40}{30} = 16(cm)
$$

Felelet:  $BC = 16cm$ .

#### 7. feladat

Az ABC egyenlő szárú háromszög AC alapjának felezőpontja a D pont. Az AB oldalán úgy jelöltek egy M pontot, hogy  $AM : MB == 2 : 7$ . Milyen arányban osztja a BD egyenes a CM szakaszt?[8]

#### Megoldás:

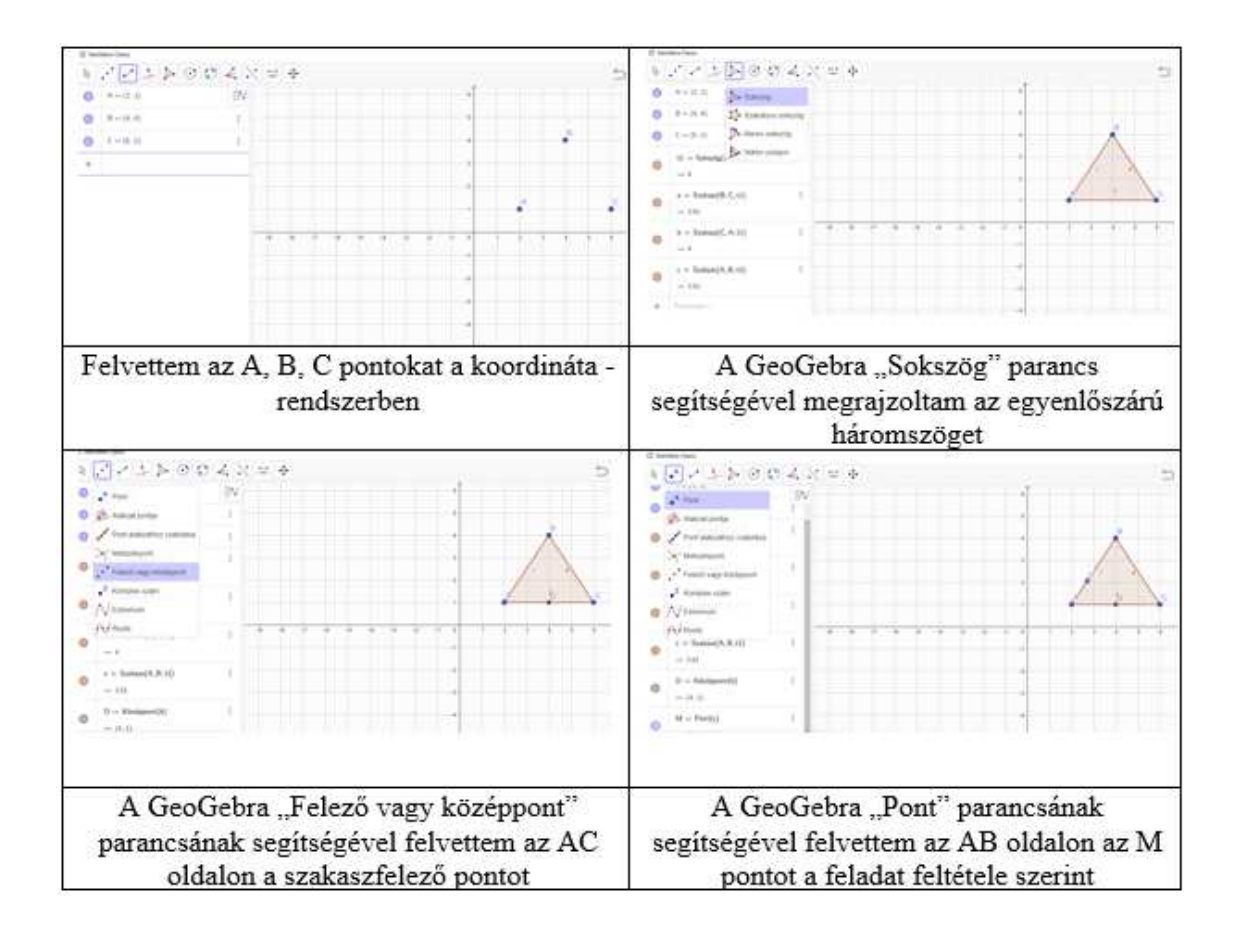

29. ábra. A 7.feladat ábrázolása lépésről-lépésre a GeoGebra alkalmazásával-1.rész

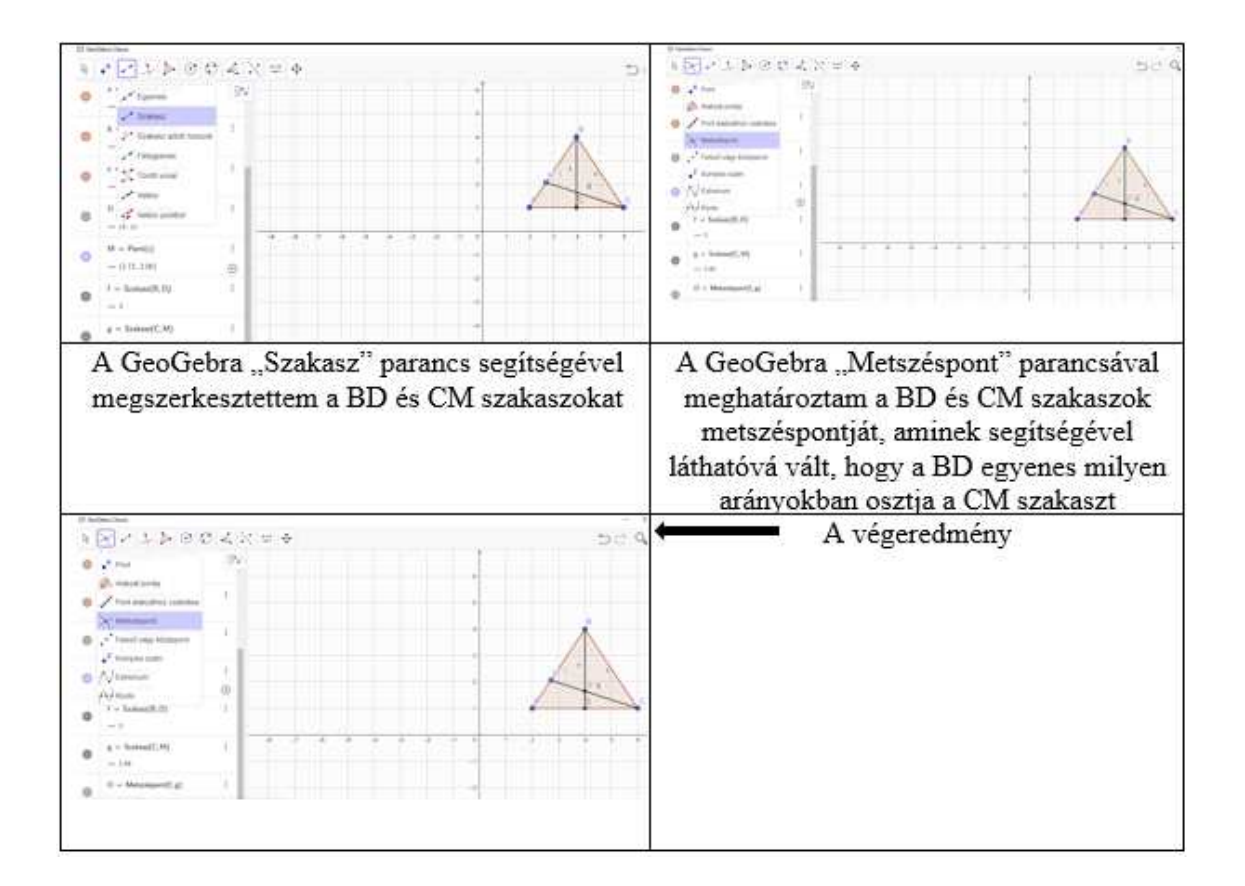

30. ábra. A 7.feladat ábrázolása lépésről-lépésre a GeoGebra alkalmazásával-2.rész

 $AM : BM = 2 : 7$ Ha  $AM = 2x$  $BM = 7x$  $AB = BC = 9x$ D-AC középpontja BD-oldalfelező  $\frac{MO}{OC} = \frac{MB}{BC}$ BC  $\frac{MO}{OC} = \frac{7x}{9x} = \frac{7}{9}$  $\overline{9}$ Felelet:  $\frac{MO}{OC} = \frac{7}{9}$  $\frac{7}{9}$ .

#### 8. feladat

Az  $ABC$  háromszögben adott, hogy  $AB = 6cm$ . Az  $AB$  oldal M pontján át egy egyenest fektettek, amely párhuzamos a BC oldallal, és az AC oldalt egy K pontban metszi. Határozd meg az  $ABC$  háromszög ismeretlen oldalait, ha  $AM = 4cm$ ,  $MK = 8cm, AK = 9cm!$  [8]

#### Megoldás:

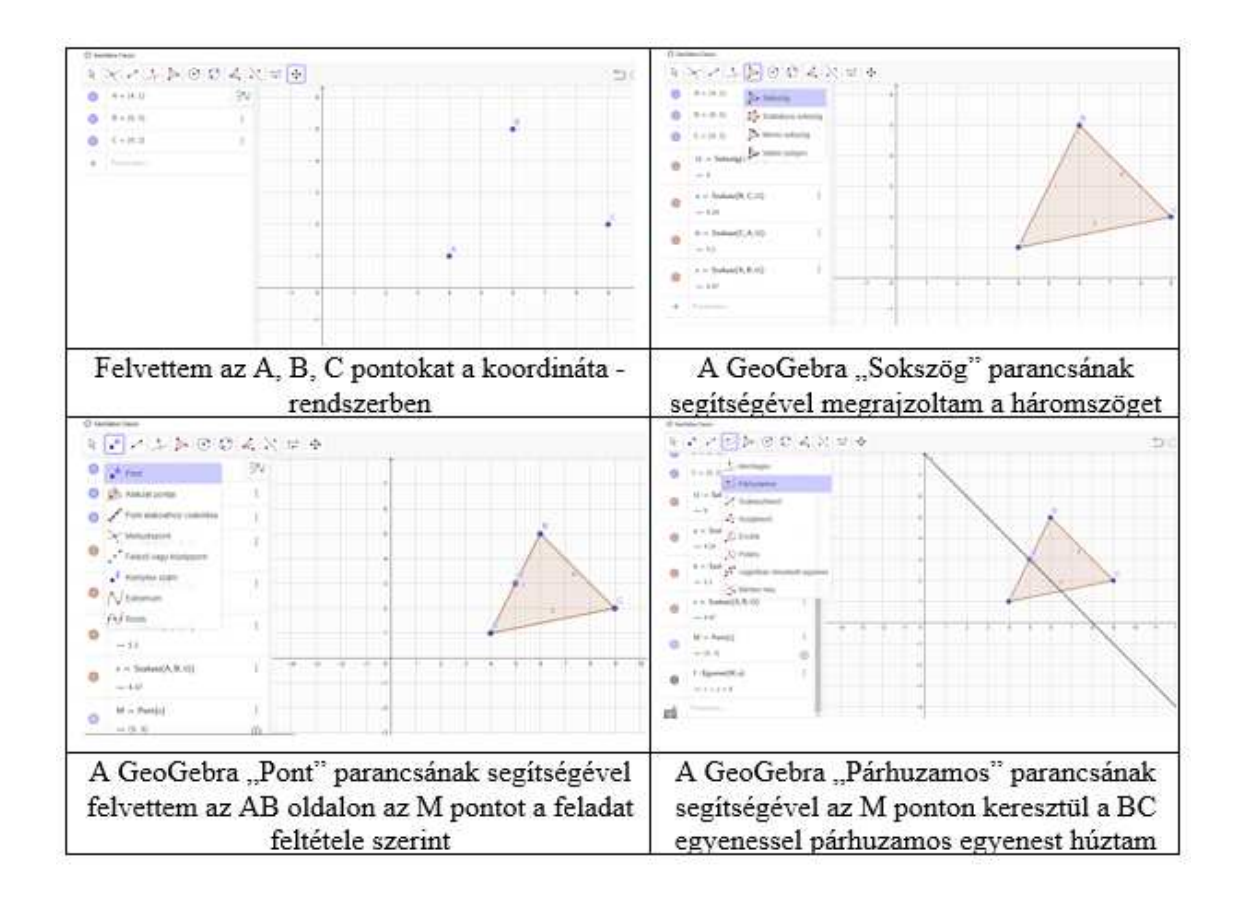

31. ábra. A 8.feladat ábrázolása lépésről-lépésre a GeoGebra alkalmazásával-1.rész

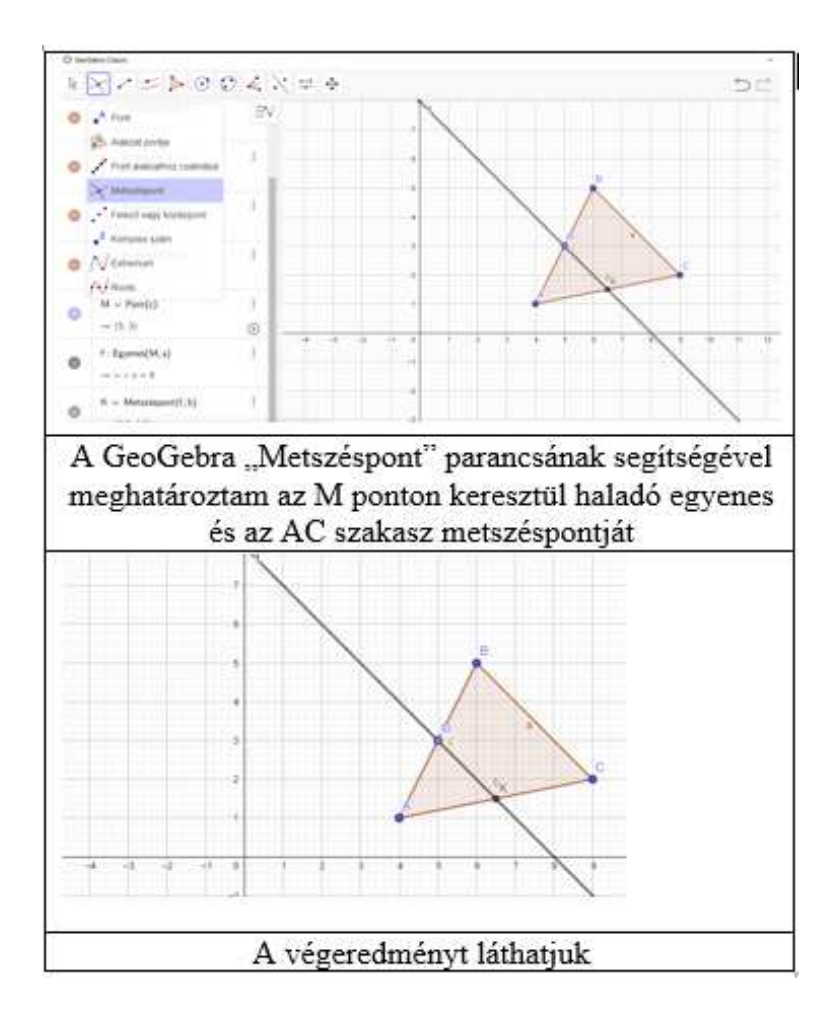

32. ábra. A 8.feladat ábrázolása lépésről-lépésre a GeoGebra alkalmazásával-2.rész

 $MK||BC$ , akkor  $AMK$  háromszög hasonló háromszög lesz  $ABC$  háromszög-

gel.

$$
\frac{AM}{AB} = \frac{MK}{BC}
$$
  
\n
$$
BC = \frac{AB \cdot MK}{AM}
$$
  
\n
$$
BC = \frac{6 \cdot 8}{4} = 12cm
$$
  
\n
$$
\frac{AK}{AC} = \frac{AM}{AB}
$$
  
\n
$$
AC = \frac{AK \cdot AB}{AM}
$$
  
\n
$$
AC = \frac{9 \cdot 8}{4} = 13, 5(cm)
$$
  
\n
$$
Felelet: BC = 12cm, AC = 13, 5.
$$

# 6. Mini-kutatás: A matematika tanárok vizualizációs eszközhasználata a tanórákon

Ebben a fejezetben arról lesz szó, hogy a matematika tanárok használnak-e vizualizációs eszközöket a tanórákon.

Ennek érdekében létrehoztam egy google űrlapot, ami a következő kérdéseket tartalmazta:

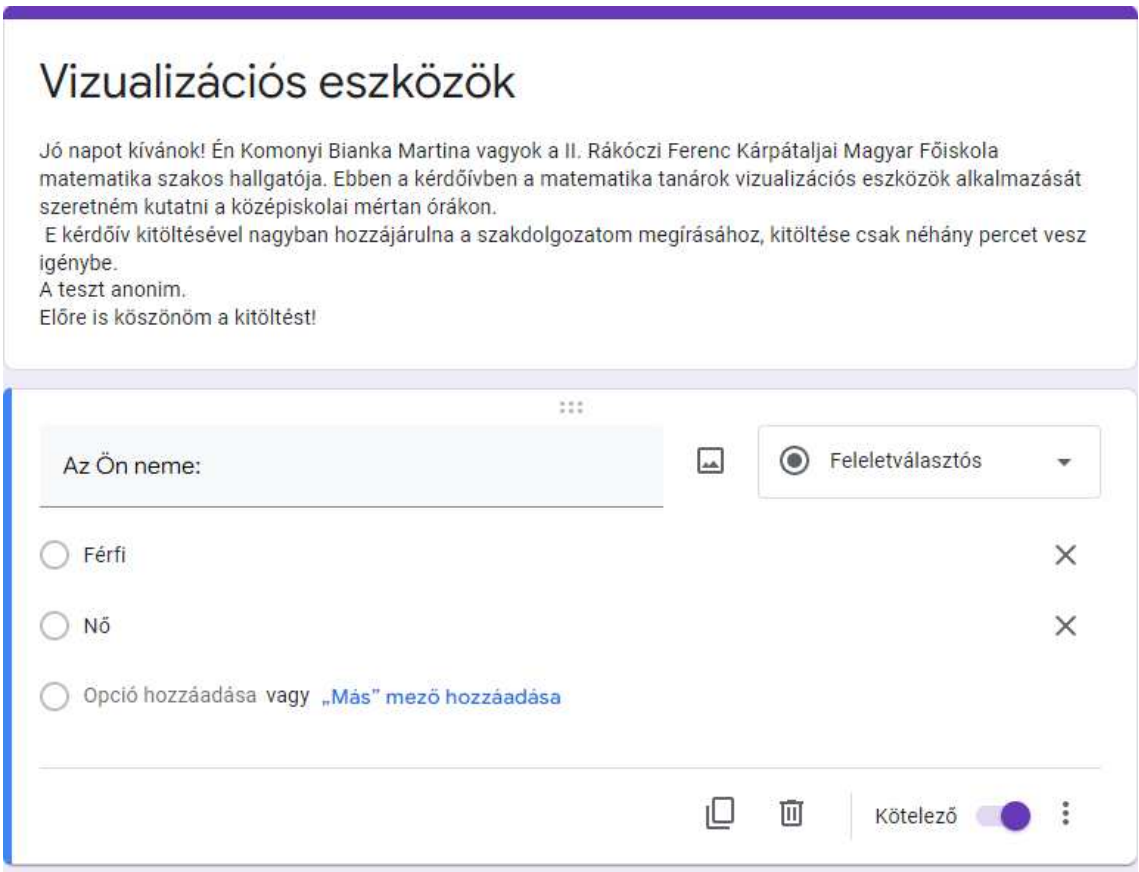

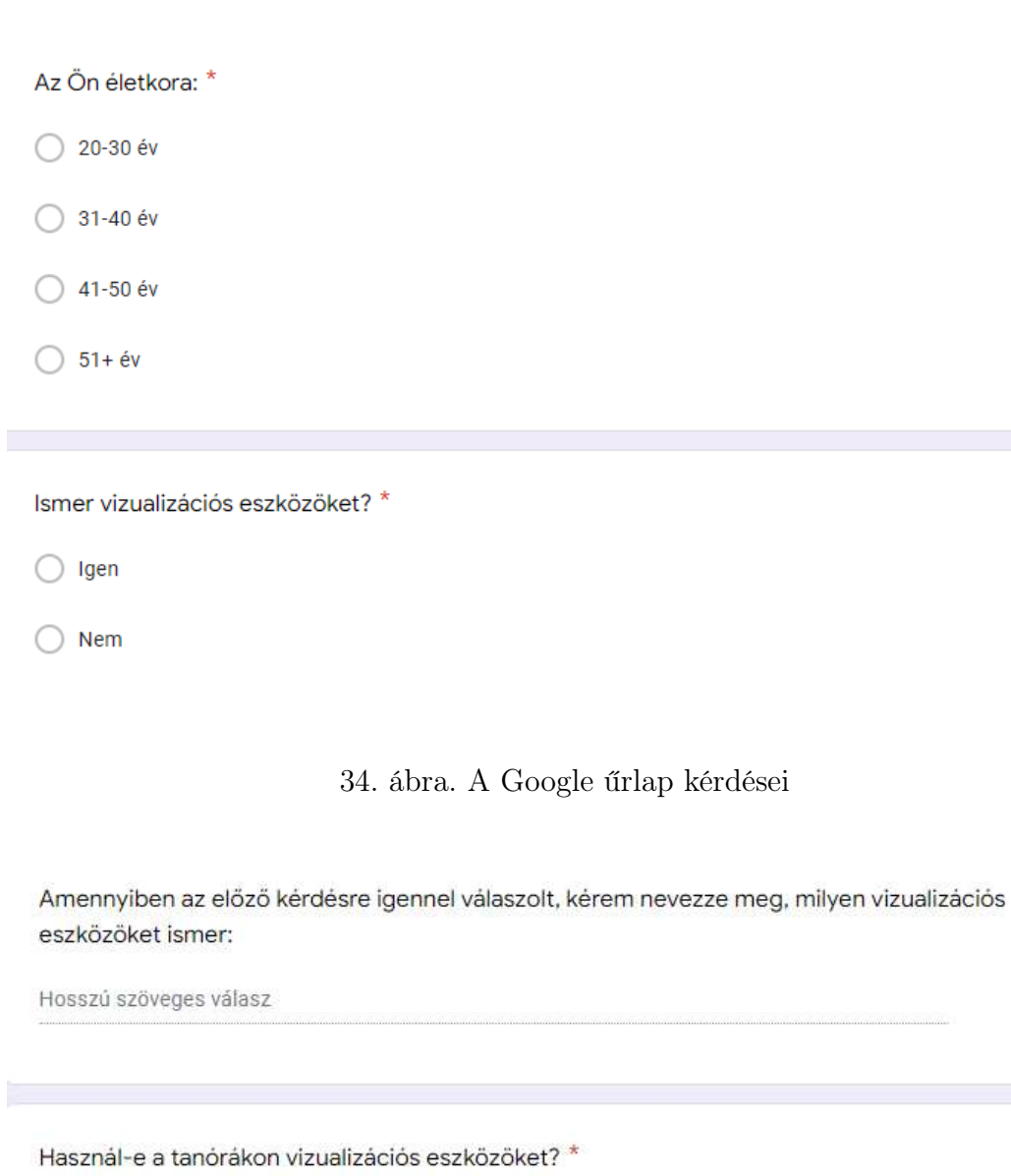

 $\bigcirc$  Igen

 $\bigcirc$  Nem

Amennyiben az előző kérdésre igennel válaszolt kérem nevezze meg ezeket: \*

Hosszú szöveges válasz

 $\mathbf{r}$ Amennyiben az előbbi kérdésre nemmel válaszolt, kérem fejtse ki néhány sorban, miért nem használja a vizualizációs eszközöket a tanórákon:

Hosszú szöveges válasz

36. ábra. A Google űrlap kérdései

Hallott-e már a következő vizualizációs eszközökről: GeoGebra, Jamboard, Wolfram Alpha? \*

◯ Igen, mindegyikről hallottam

- ◯ Csak a GeoGebráról hallottam
- Csak a Jambard-ról hallottam

Csak a Wolfram Alpha-ról hallottam

Nem, egyikről sem hallottam

○ Egyéb...

Használta-e már a következő vizualizációs eszközöket (pl.: tanórán kívül, tanulmányai során): GeoGebra, Jamboard, Wolfram Alpha?

- ◯ Igen, mindegyiket használtam
- ◯ Csak a GeoGebrát használtam
- ◯ Csak a Jambardot használtam
- ◯ Csak a Wolfram Alphát használtam
- Nem, egyiket sem használtam
- Egyéb...

#### 38. ábra. A Google űrlap kérdései

头 Kérem értékelje a következő vízualizációs eszközök tanórákon nyújtott segítségét 0-5-ig terjedő skálán: (0-még nem használtam; 1-nem volt segítségemre; 2-talán a segítségemre volt; 3-kis mértékben; 4-elfogadhatóan a segítségemre volt; 5-teljes mértékben a segítségemre volt)

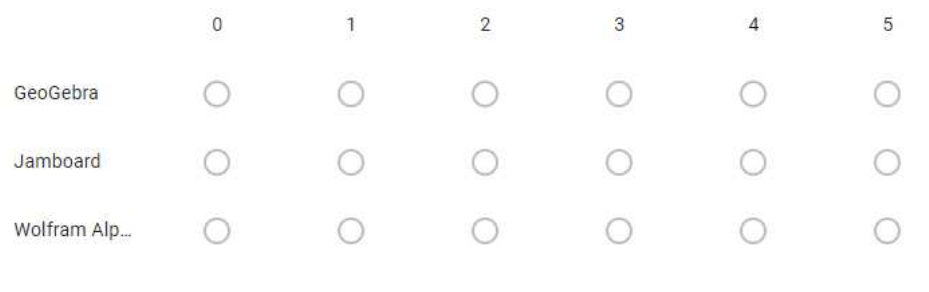

Használta-e már a következő vizualizációs eszközök bármelyikét is a tanórákon, gyakorlatban: X GeoGebra, Jamboard, Wolfram Alpha?

 $\bigcirc$  Igen

 $\bigcirc$  Nem

Amennyiben az előző kérdésre igennel válaszolt, kérem fejtse ki néhány modatban milyen elvárásai voltak és hogy az adott vizualizációs eszköz megfelelt-e azoknak? (Miért igen, miért nem)

Hosszú szöveges válasz

#### 40. ábra. A Google űrlap kérdései

A válaszadók 59,1%-a 20-30 év közötti, 27,3%-a 51 év fölötti, 9,1%-a 31-40 év közötti és 4,5%-a 41-50 év korosztályához tartozik, túlnyomó többségük nő. A válaszok alapján a legtöbb matematika tanár ismer vizualizációs eszközöket. A legtöbbet említett vizualizációs eszközt a 41.ábránlévő diagramon láthatjuk. Amint azt a diagram is mutatja, a legtöbben a GeoGebrát ismerik.

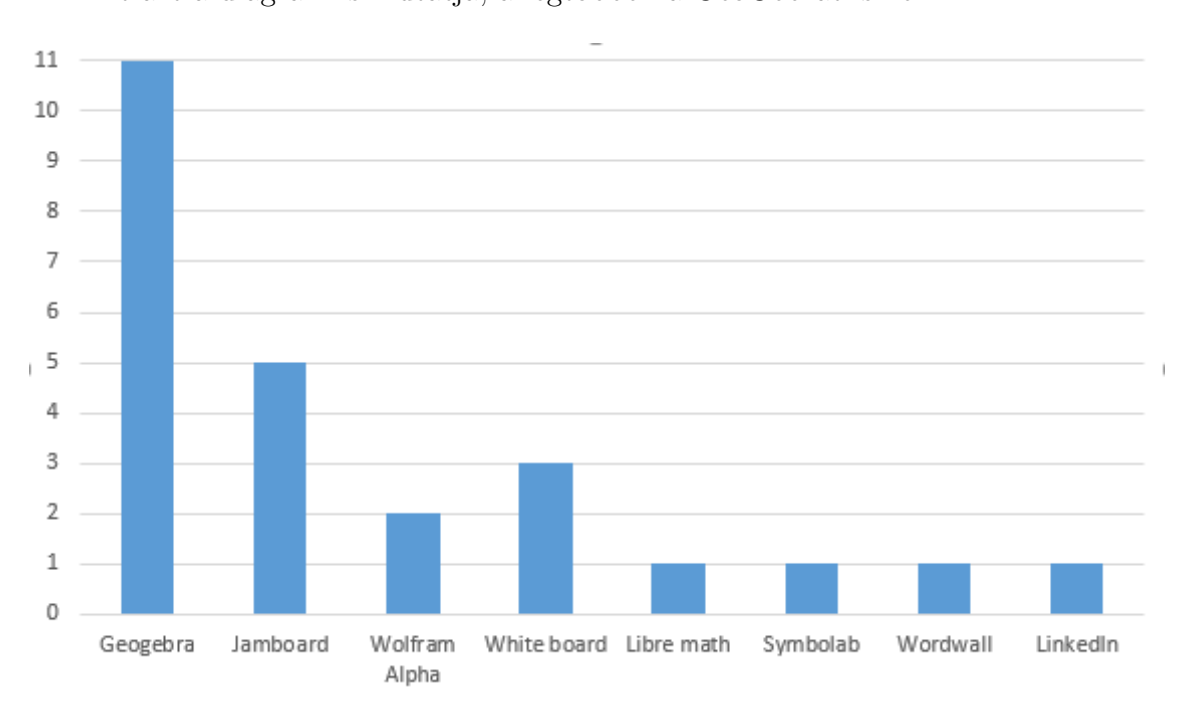

41. ábra. Legtöbbet említett vizualizációs eszközök

Utána következik a Jamboard, White board és a Wolfram Alpha. Legkevesebbet említett vizualizációs eszközök a Libre math, Symbolab, Wordwall és a Linkedln. A kutatáson résztvevő tanárok 72,7%-a használja is a vizualizciós eszközöket a tanórán. A leggyakrabban használt vizualizációs eszközök az imént említett GeoGebra, Jamboard és a White board.

Azon tanárok elmondása szerint, akik használják ezeket az eszközöket, könnyebb a

téma elsajátítása. Akik pedig nem használják, azok azért nem, mert:

- "Mert csak hallottam róla, de használni nem tudom".
- "Nem hallottam róluk".
- "Nem adottak a feltételek".
- "Mert nincs nagyon rá lehetőség".
- "Nem ismerem. Saját készítésű szemléltetőket használok".

Kutatásomban három vizualizációs eszközt említettem meg: GeoGebra, Jamboard, Wolfram Alpha. Ezek közül a válaszadók 59,1%-a hallot ezekről. 40,9%-a csak egyikről vagy másikról hallott.

A fent említett három vizualizációs eszközöket tanórán kívül, saját részre(például tanulmányik során) a válaszadók 36,4%-a használta. 27,3%-a csak a Geogebrát használta, 22,7%-a pedig egyiket sem használta. A fenn maradó 13,6%-ban a válaszaók csak egyik vagy másik eszközt jelölték meg.

A kutatásban vizsgált vizualizációs eszközök tanórán nyújtott segítségét a válaszadók a következő szempontok alapján ítélhették meg:

0-még nem használtam;

1-nem volt segítségemre;

2-talán a segítségemre volt;

3-kis mértékben;

4-elfogadhatóan a segítségemre volt;

5-teljes mértékben a segítségemre volt.

A válaszokat a következő diagramról olvashatjuk le:

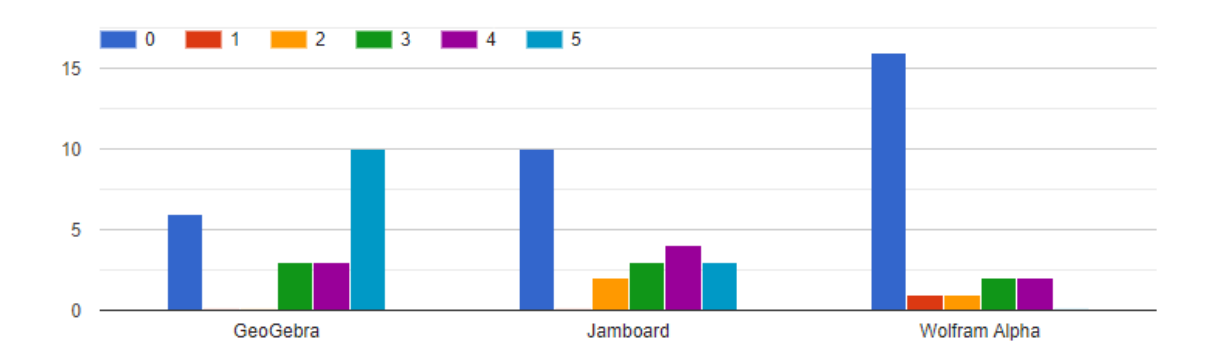

42. ábra. A vizualizációs eszközök tanórán nyújtott segítsége diagramon

A GeoGebrát, Jamboardot és a Wolfram Alphát a válaszadók többsége használja a tanórákon.

Megkértem a válaszadókat, fejtsék ki néhány mondatban milyen elvárásai voltak és hogy az adott vizualizációs eszköz megfelelt-e azoknak? (Miért igen, miért nem) A válaszok a következők voltak:

- "Szemléltetés képpen használtam a Geogebrat, látható legyenek a pontos metszéspontok és a keletkezett alakzatok. Megfelelt az elvárásoknak. Elég jó szemléltető eszköz."
- "Teljes mèrtékben megfelelnek. Szemléltetés szempontjából kíválóak."
- "Geogebra alkalmazása a függvénytranszformációk bemutatására. A Geogebra kiválóan használható a különböző függvények transzformációjának szemléltetésére."
- "Könnyebbé, érthetőbbé teszi a matematika órákon a tananyag elsajátítását."
- "Számomra a Jamboard teljes mértékben megfelel az iskolai tábla helyettesítése távoktatás folyamán."
- "Jamboard online órán hasznos, a másik 2-t függvény vizsgálat oktatásakor használtam."
- "Részemről is jelentős felkészülést igényelt a geogebra alkalmazása, de minden következő alkalommal már egyszerűbb volt a felkészülés. Ezek után a munká-

mat jelentősen megkönnyítette, a tanulók figyelmét is lekötötte. Megkönnyíti a tananyag átadását."

- "Elvárások: könnyen elérhető, könnyen használható legyen, a tanulók is tudjanak feladatokat elvégezni ennek segítségével. A geogebra erre egy jó példa. A többi felület segítséget ad az online oktatás során elektronikus tábla formájában."
- "Térmértanra talán a Geogebra a legjobb, mert sokkal jobban bemutatja az ábrákat azzal, hogy lehet forgatni és bármilyen szögből megnézni."
- "A Geogebra alkalmazásnak van sok előnye, pontosan lehet ábrázolni egy grafikont, könnyedén bemutatható a transzformáció általa, fejleszti a térlátást. A jamboard alkalmazást próbáltam, de nem nyerte el a tetszésem, néha lassan reagál, szaggat, kevés funkciót tartalmaz.

Véleményem szerint a Microsoft Whiteboard sokkal több lehetőséget tartogat magában (ingyenesen elérhető, csak egy regisztrációhoz kötött)."

• "A GeoGebra teljes mértékben megfelel tanórákon( most online oktatásnál is sokat segít).

A Jamboard segít az online órák levezetésénél, de matematikai kifejezések használatában nem (például egy függvényt vele nem tudok megszerkeszteni, mint a GeoGebra-ban.)

A Wolfram Alpha-t még nem használtam."

- "Egy-egy tanóra szerint nézzük meg, hogy tudja-e a GeoGebra azt, amire az órán szükség van. Segítségével a hagyományos eszközökkel nehezen vagy egyáltalán nem megmutatható látnivalók is előkerülhetnek."
- "Geogebra szemléltetés céljából, főként térmértan feladatok megoldása során. Megfelelt az elvárásaimnak. Whiteboard - az online térben helyettesíti a táblát. Teljes mértékben meg vagyok vele elégedve."
- "A Jamboard online órákon való egyszerű elérésű és könnyen használható, a GeoGebra csak speciális esetekben szükséges, kisebbeknek sok idő megtanulni, a Wolfram túl összetett, a diákok nem szívesen bajlódnak a megtanulásával."
- "Azoknak a diákoknak akik komolyan gondolják a tanulást nekik segítségére volt. De voltak diákok, akik nem igazán foglalkoztak vele hogy sikerül-e a használat, könnyíti a munkájukat vagy sem."
- "A feladat megoldása digitális formában. Az eszköz képes legyen részletesen szemléltetni a feladat megoldásának menetét."

Mint láthatjuk a matematikatanárok meg vannak elégedve a vizualizációs eszközökkel. Mindenkinek meg van a számára kézenfekvőbb eszköz, hogy megkönnyítsék a saját munkájukat azáltal, hogy könnyebb a szemléltetés, valamint a diákok számára a tananyag elsajátítását.

# Összegzés

Ebben a kutató munkámban megvizsgáltam három vizualizációs eszköz felépítését. Megnéztem milyen iskolai tananyag elsajátításához jó felhasználni és a következő következtetést tudtam levonni:

-A Jamboard, mint vizualizációs eszköz, az esetleges online oktatásnál lehet a segítségünkre. Eszközei hiányos, nem minden feladat megoldásánál lehet felhasználni. Használata az iskolában nem indokolt, mivel a tábla megtalálható minden osztályteremben.

-A Wolfram Alpha, mint vizualizációs eszköz nagyon jó szemléltetési eszköz amennyiben a függvényeket szeretnénk bemutatni. Használata elsajátítható, felhasználni viszont kifejezések megoldásánál érdemesebb, mértan órákon nem igazán hasznosak.

-A GeoGebra, mint vizualizációs eszköz, megfelelő eszközökkl rendelkezik, bármilyen témakör elsajátításánál megfelelőnek találom.

Ezen kívül ez egy ismertebb vizualizációs eszköz, a mini-kutatásom értelmében a tanárok többsége is szívesen használja a tanórákon és azon kívül is.

Véleményem szerint a legmegfelelőbb vizualizációs eszköz a GeoGebra. Használata könnyű, amennyiben az adott felhasználó először használja, a súgó központ segítégével nagyon könnyen be lehet vinni az adatokat.

Végeredményül a leghatékonyabban a GeoGebrát tudtam felhasználni, mindenkinek ezt a vizualizációs eszközt ajánlom szemléltetésre.

# Hivatkozások

- [1] A. H. Merzljak, V. B. Polonszkij, M. Sz. Jakir Mértan 2017
- [2] Become a Jamboard Pro [https://www.benq.eu/content/dam/b2c/en/](https://www.benq.eu/content/dam/b2c/en/campaign/jamboard/home/jamboard-pro.pdf) [campaign/jamboard/home/jamboard-pro.pdf](https://www.benq.eu/content/dam/b2c/en/campaign/jamboard/home/jamboard-pro.pdf)
- [3] Horváthné Oroján Gabriella A GeoGebra program használata a középiskolai matematika oktatásban [https://www.uni-miskolc.hu/evml/geogebra/](https://www.uni-miskolc.hu/evml/geogebra/downloads/gghaszn.pdf) [downloads/gghaszn.pdf](https://www.uni-miskolc.hu/evml/geogebra/downloads/gghaszn.pdf)
- [4] Kovács Zoltán Dinamikus geometriai programok 2010. [https:](https://docplayer.hu/8926565-Dinamikus-geometriai-programok.html) [//docplayer.hu/8926565-Dinamikus-geometriai-programok.html](https://docplayer.hu/8926565-Dinamikus-geometriai-programok.html)
- [5] Stanislav Revko A Google Jamboard alkalmazás használata [https:](https://clickthis.blog/hu/kak-ispolzovat-prilozhenie-google-jamboard/) [//clickthis.blog/hu/kak-ispolzovat-prilozhenie-google-jamboard/](https://clickthis.blog/hu/kak-ispolzovat-prilozhenie-google-jamboard/)
- [6] The power of visualization: How imaging can help solve math problems – 2014. [https://techacute.com/](https://techacute.com/the-power-of-visualization-how-imaging-can-help-solve-math-problems/) [the-power-of-visualization-how-imaging-can-help-solve-math-problems/](https://techacute.com/the-power-of-visualization-how-imaging-can-help-solve-math-problems/)
- [7] [https://www.billcookmath.com/courses/math1030-summer2011/](https://www.billcookmath.com/courses/math1030-summer2011/math1030-Introduction_to_Alpha.pdf) [math1030-Introduction\\_to\\_Alpha.pdf](https://www.billcookmath.com/courses/math1030-summer2011/math1030-Introduction_to_Alpha.pdf)
- [8] A. H. Merzljak, V. B. Polonszkij, M. Sz. Jakir Mértan 2016

# Ábrák jegyzéke

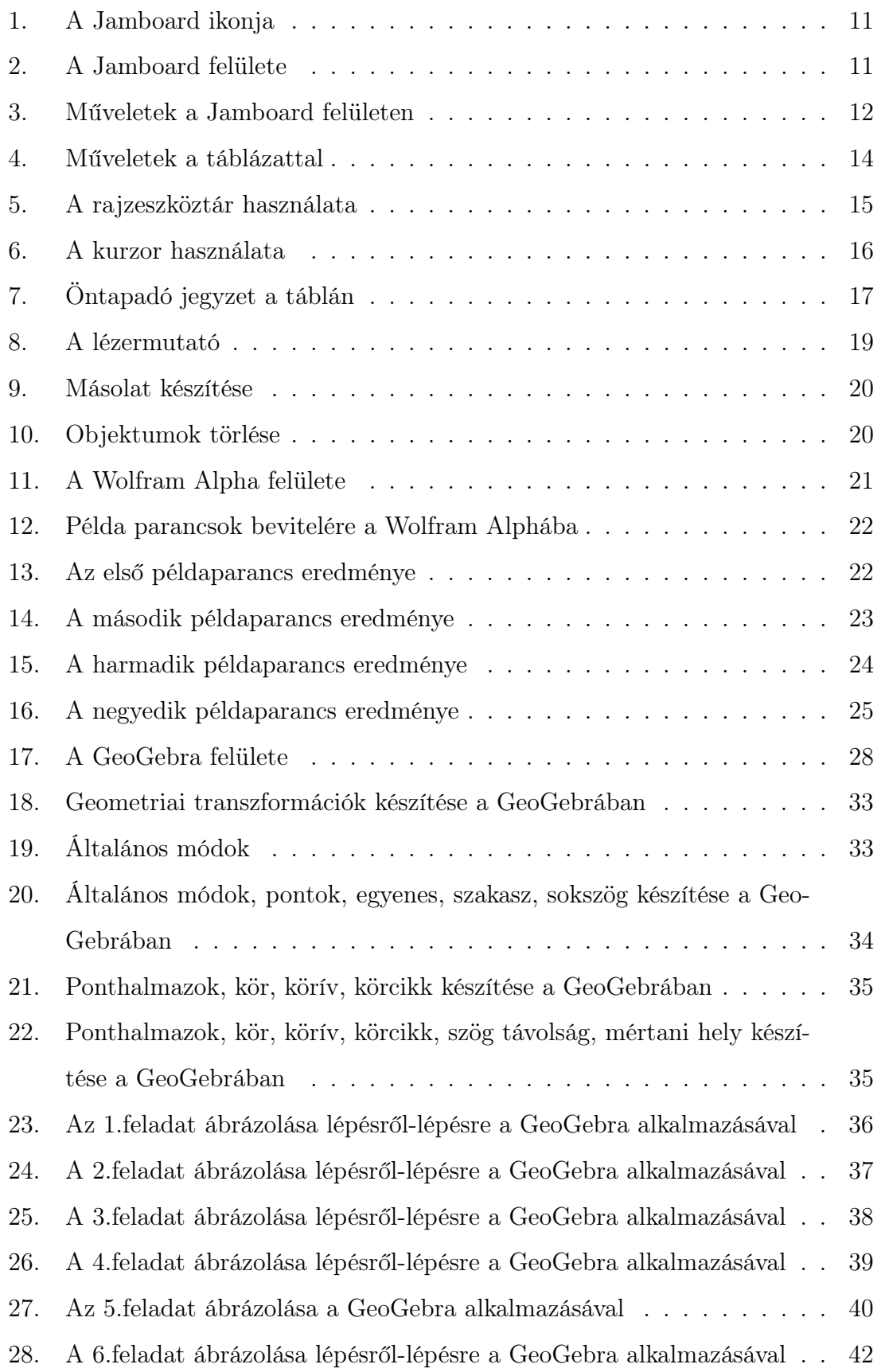

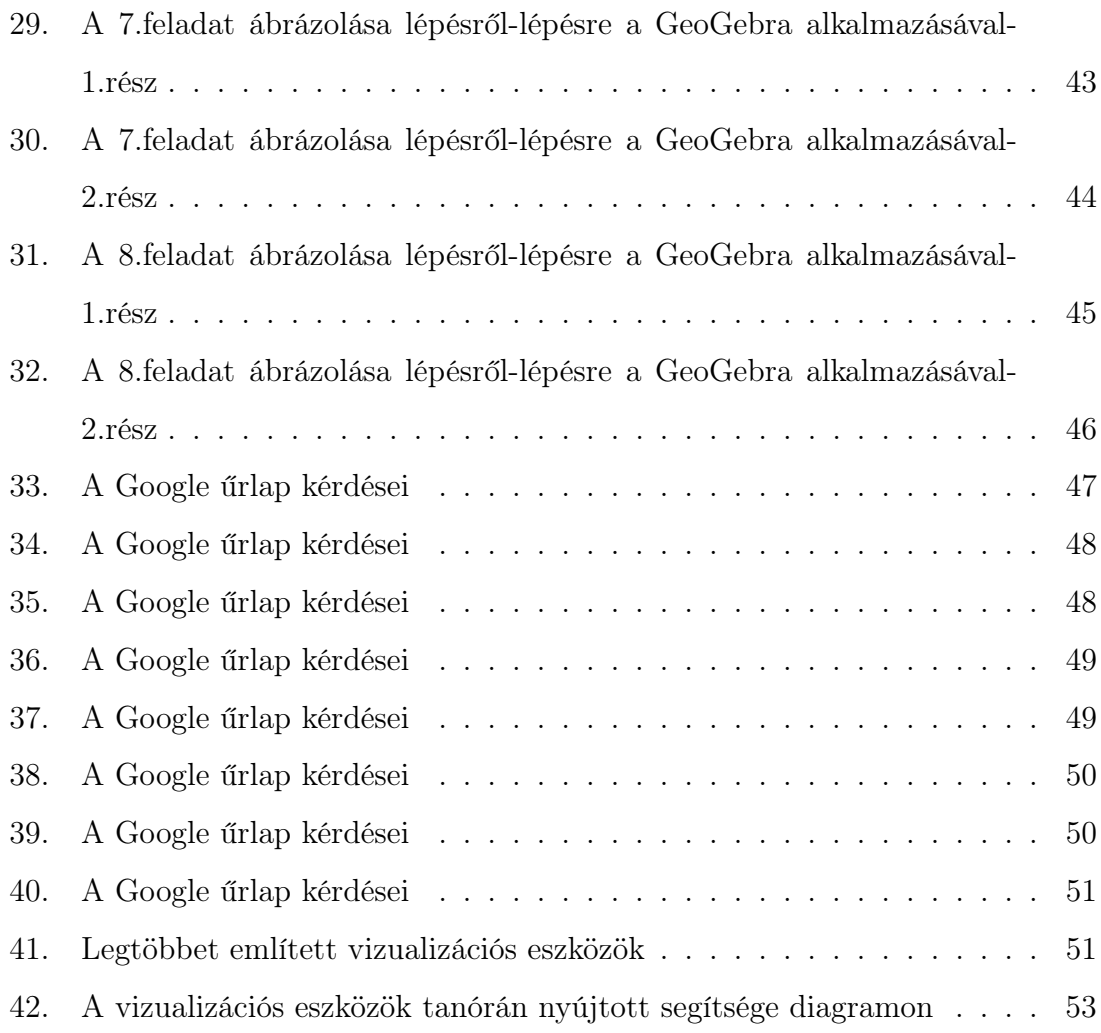

# **Резюме**

У дослідницькій роботі розглянуто структуру трьох візуалізаційних інструментів. Розглянуто шкільну програму та визначено до якого шкільного курсу можна їх використовувати. Висновки наступні:

-Jamboard, як візуалізаційний інструмент може допомогти при онлайн навчанні. Його інструменти не є повними і не можна використовувати їх для вирішення будь-яких завдань. Використання в школі не є оправданим, адже в усіх класах є дошка.

-Wolfram Alpha візуалізаційний інструмент є дуже хорошим для ілюстрації, якщо вивчаємо функції. На уроках геометрії не є дуже корисним.

-Geogebra, як візуалізаційний інструмент має відповідні інструменти. Вважаю, що можна використовувати для вивчення будь-яких тем. Також, цей візуалізаційний інструмент найвідоміший. Згідно з моїм міні-дослідженням більшість вчителів із задоволенням використовують його на уроках і поза уроками.

На мою думку, найбільш підходящий інструмент Geogebra. Освоїти його легко та користуючись вперше можна звернутись за допомогою довідкового центру.

В результаті найефективнішим був інструмент Geogebra. Я рекомендую цей візуалізаційний інструмент для ілюстрації.

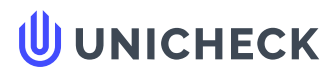

**Ім'я користувача: Моца Андрій Андрійович**

**Дата перевірки: 09.05.2022 14:09:23 EEST**

**Дата звіту: 09.05.2022 14:13:25 EEST** **ID перевірки: 1011109918**

**Тип перевірки: Doc vs Internet**

**ID користувача: 100006701**

#### **Назва документа: Komonyi\_Bianka**

Кількість сторінок: 55 Кількість слів: 4853 Кількість символів: 36370 Розмір файлу: 1.45 МВ ID файлу: 1011008899

# **21.3% Схожість**

**Найбільша схожість: 15.5% з Інтернет-джерелом (<https://www.uni-miskolc.hu/evml/geogebra/downloads/gghaszn.pdf>)**

......................................................................................................................................................... **Сторінка<sup>57</sup>** ...................................................................................................................................................... **21.3% Джерела з Інтернету 16**

**Пошук збігів з Бібліотекою не проводився**

# **0% Цитат**

**Вилучення цитат вимкнене**

**Вилучення списку бібліографічних посилань вимкнене**

# **0% Вилучень**

**Немає вилучених джерел**

#### **Nyilatkozat**

Alulírott, Komonyi Bianka Martina, 014. Középiskolai oktatás (Matematika) képzési program hallgatója, kijelentem, hogy a dolgozatomat a II. Rákóczi Ferenc Kárpátaljai Magyar Főiskolán, a Matematika és Informatika Tanszéken készítettem, 014. Középiskolai oktatás (Matematika) BSc diploma megszerzése végett.

Kijelentem, hogy a dolgozatot más szakon korábban nem védtem meg, saját munkám eredménye, és csak a hivatkozott forrásokat (szakirodalom, eszközök stb.) használtam fel.

Tudomásul veszem, hogy dolgozatomat a II. Rákóczi Ferenc Kárpátaljai Magyar Főiskola könyvtárában a kölcsönözhető könyvek között helyezik el.